# **Handbuch** | Form Auto

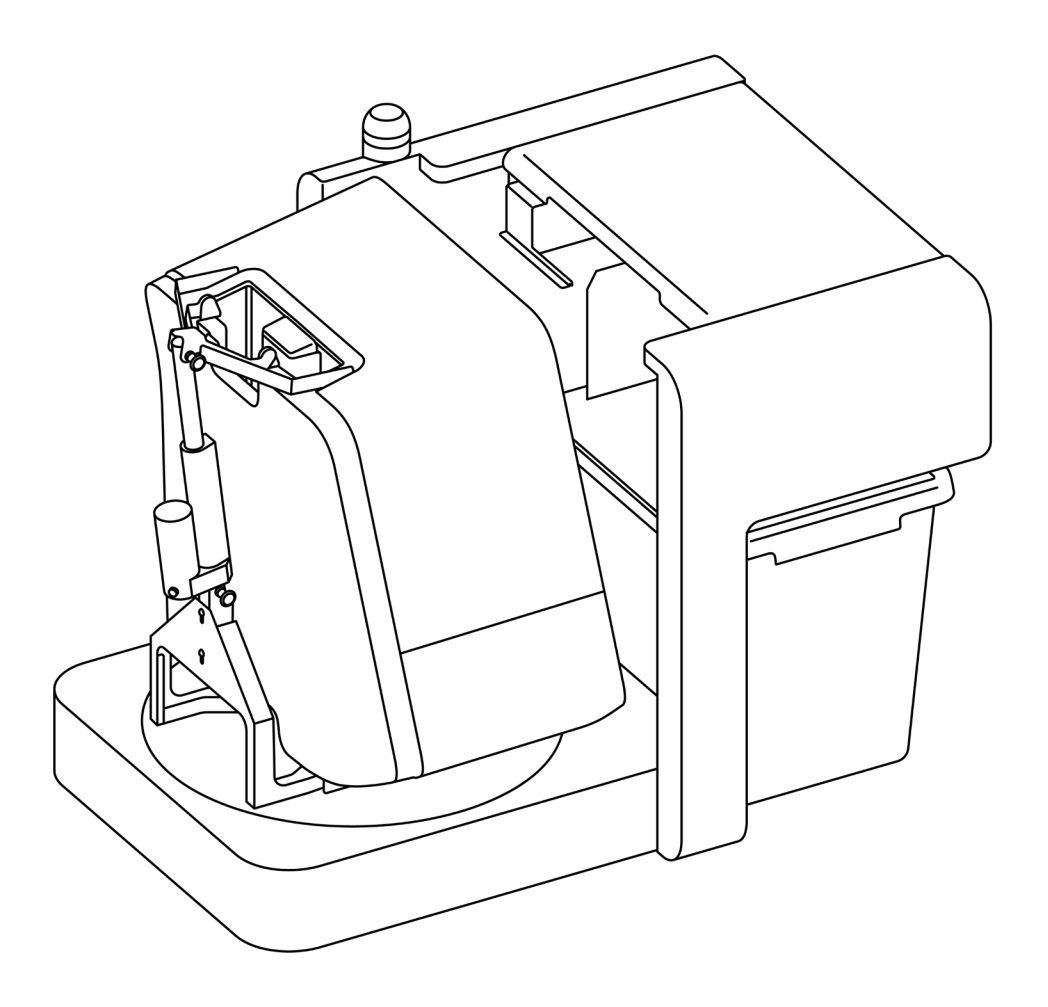

# **No 3D-MODEL** formlabs

# **BD-MODEL**

Formlabs Fachhändler für Deutschland und die Schweiz

3D-MODEL GmbH Stahlstraße 13 88339 Bad Waldsee Deutschland Tel.: +49 7524 46424-0

3D-MODEL AG Marmorgasse 9 8004 Zürich Schweiz Tel.: +41 43 243 9036

info@3d-model.com www.3d-model.com

<span id="page-2-0"></span>Installations- und Benutzungsanleitung

# **Form Auto**

Automatisierte Druckplattform für die Form-3-Produktlinie

Deutsche Übersetzung der englischen Originalanweisungen Lesen Sie dieses Handbuch sorgfältig durch und bewahren Sie es auf. Juni 2023 REV 01 Pape 3D-MODEL formlabs © Formlabs

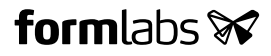

# **1. Inhaltsverzeichnis**

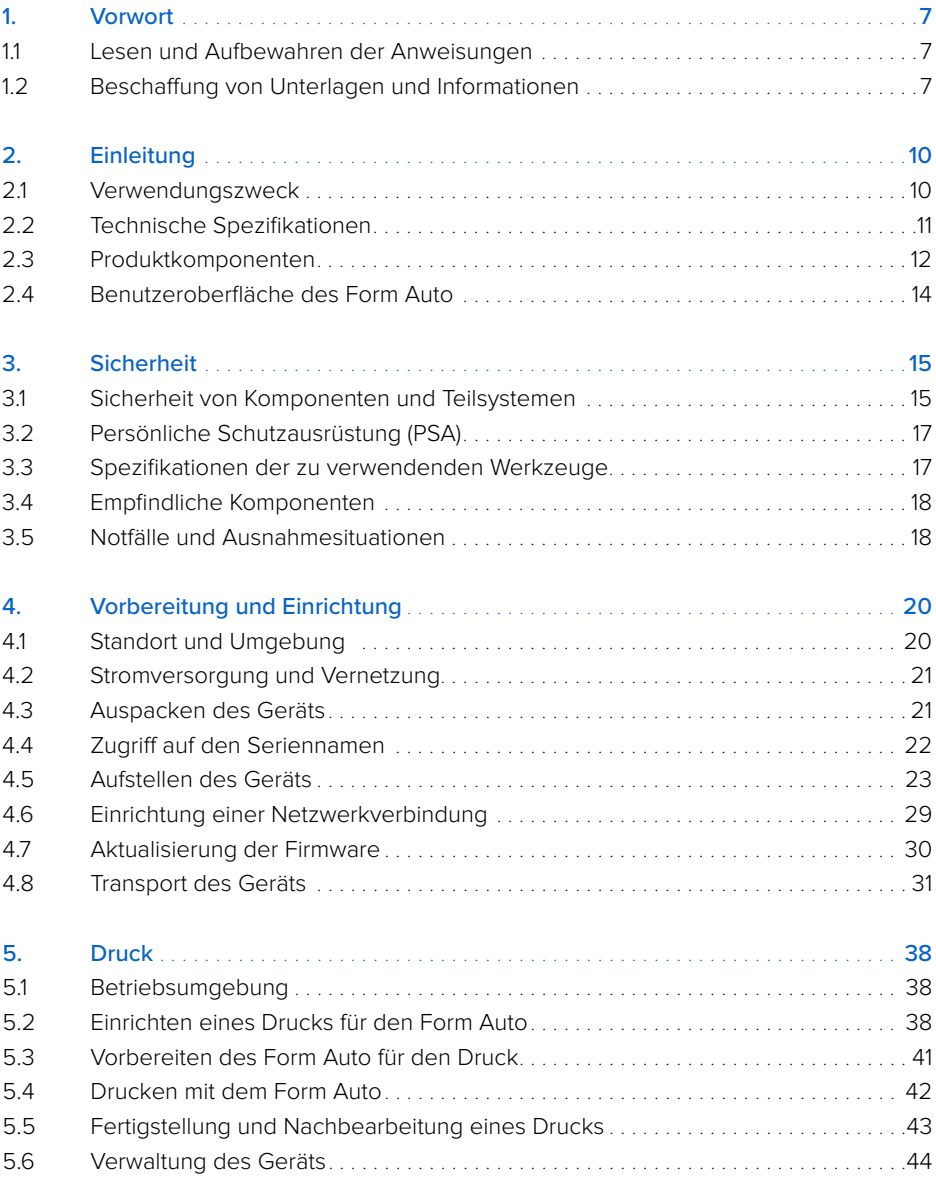

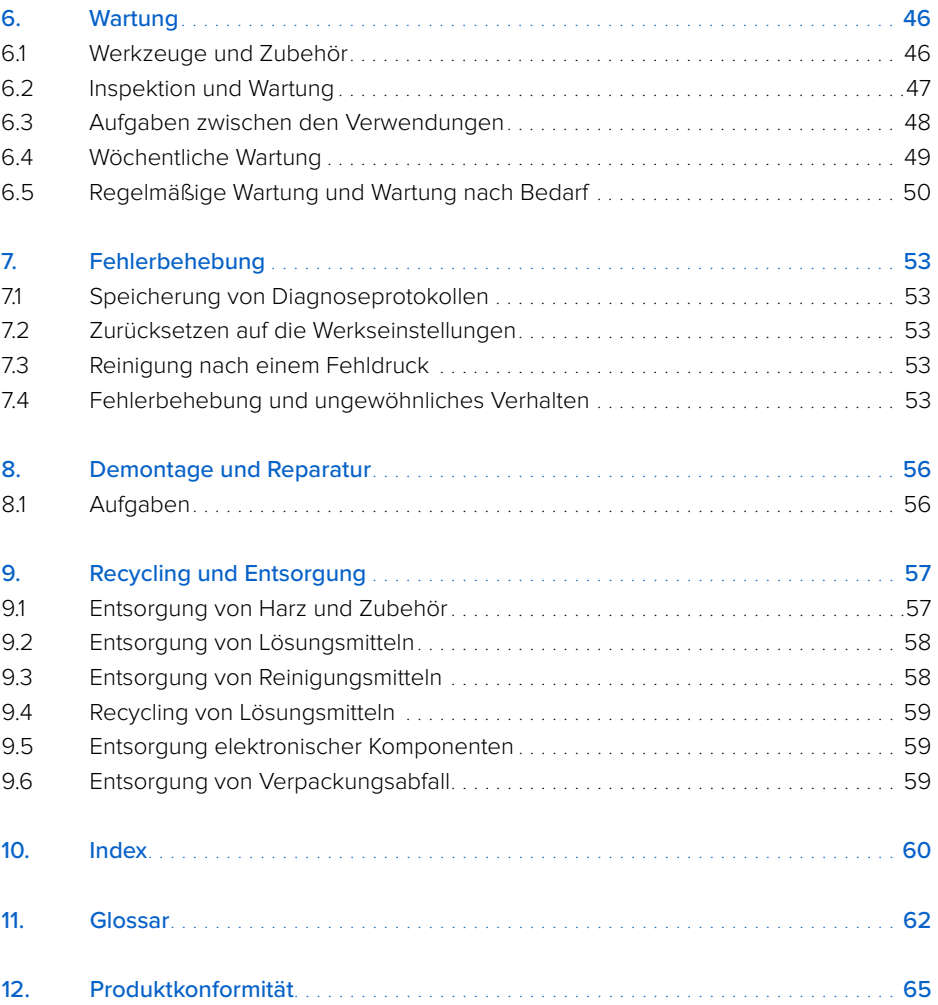

<span id="page-5-0"></span>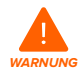

Lesen und beachten Sie dieses Handbuch und seine Sicherheitsanweisungen, bevor Sie den Form Auto verwenden. Nichtbeachtung kann zu schweren oder tödlichen Verletzungen führen.

### **HAFTUNGSAUSSCHLUSS**

Formlabs war bestrebt, diese Anweisungen so klar, vollständig und korrekt wie möglich zu gestalten. Die Informationen in diesem Dokument umfassen allgemeine Beschreibungen und/ oder technische Merkmale der Leistung der im Lieferumfang enthaltenen Produkte. Dieses Dokument ist kein Ersatz für die Bestimmung der Eignung oder Zulässigkeit dieses Produkts für spezifische Anwendungsfälle und darf nicht dazu genutzt werden. Es liegt in der Verantwortung der Nutzer oder Integratoren, eine geeignete und umfassende Risikoanalyse, Bewertung und Prüfung der Produkte mit Hinblick auf die spezifische Anwendung durchzuführen. Weder Formlabs noch etwaige Partner oder Tochterunternehmen sind verantwortlich oder haften für den Fehlgebrauch der Informationen in diesem Dokument. Wenn Sie Verbesserungsvorschläge haben oder Sie in diesem Dokument Fehler entdecken, benachrichtigen Sie uns bitte. Copyright © 2023 Formlabs. Alle Rechte vorbehalten. support.formlabs.com

### **WARENZEICHEN**

Alle Produktnamen, Logos und Marken sind Eigentum der jeweiligen Inhaber. Alle Unternehmens-, Produkt- und Dienstleistungsnamen in diesem Handbuch dienen ausschließlich zu Identifikationszwecken. Die Verwendung dieser Namen, Logos oder Marken impliziert keine Billigung.

### **DOKUMENTREVISIONEN**

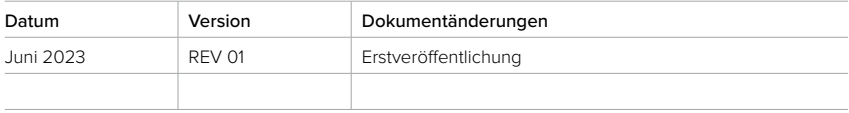

### <span id="page-6-0"></span>**1. Vorwort**

Herzlichen Glückwunsch zum Kauf des Form Auto. Im Namen des Formlabs-Teams danken wir Ihnen für Ihren Kauf.

Dieses Handbuch erklärt die Einrichtung, Nutzung und ordnungsgemäße Wartung des Form Auto und bietet Designanleitungen zur Optimierung der Druckergebnisse.

Dieses Handbuch richtet sich an Personen, die den Form Auto aufbauen, bedienen, warten oder anderweitig mit ihm interagieren. Beaufsichtigen Sie junge oder unerfahrene Nutzer, um einen angenehmen und sicheren Betrieb zu gewährleisten.

### **1.1 Anweisungen lesen und aufbewahren**

Lesen und beachten Sie dieses Handbuch und seine Sicherheitsanweisungen, bevor Sie den Form Auto verwenden. Nichtbeachtung kann zu schweren oder tödlichen Verletzungen führen. Bewahren Sie alle Sicherheitsinformationen und -hinweise auf und stellen Sie sie nachfolgenden Anwendern des Produkts zur Verfügung.

Befolgen Sie alle Anweisungen, um Brand, Explosionen, Stromschläge oder andere Gefahren zu vermeiden, die zu Sachschäden und/oder schweren oder tödlichen Verletzungen führen können.

Der Form Auto darf nur von Personen bedient werden, die den Inhalt dieses Benutzerhandbuchs vollständig gelesen und verstanden haben. Stellen Sie sicher, dass jede Person, die den Form Auto verwendet, die Warnungen und Anweisungen gelesen hat und diese befolgt. Formlabs haftet nicht für Sach- oder Personenschäden, die durch die inkorrekte Handhabung oder Nichteinhaltung der Sicherheitshinweise entstehen. In solchen Fällen erlischt die Garantie.

### **1.2 Beschaffung von Unterlagen und Informationen**

### Auf **Formlabs.com**:

- Greifen Sie auf den **Formlabs-Shop (Formlabs.com/de/shop)** und auf Ihr **Dashboard-Konto (Formlabs.com/dashboard)** zu.
- Suchen Sie **zertifizierte Dienstleister** in Ihrer Region **(Formlabs.com/de/company/partners)**.
- Lesen Sie die **Nutzungsbestimmungen (Formlabs.com/de/terms-of-service/eu**) und die **Datenschutzrichtlinie (Formlabs.com/de/privacy-policy)**.

### Auf **support.formlabs.com**:

- Greifen Sie auf die neueste Version der Formlabs-Produktdokumentationen zu.
- Kontaktieren Sie den [Formlabs-Kundenservice](https://support.formlabs.com/s/contact-support?language=de) und fordern Sie Dokumentationsmaterial sowie Handbücher, Reparaturanleitungen und technische Informationen an.
- Geben Sie Kommentare oder Feedback zu positiven oder verbesserungswürdigen Dingen ab. Formlabs schätzt die Rückmeldung aller Nutzer.
- Fordern Sie zusätzliche Schulungen an.

### 1.2.1 **Kundenservice und Wartung**

Bewahren Sie einen Kaufnachweis für die Inanspruchnahme von Garantieleistungen auf. Die Serviceoptionen hängen vom Status der jeweiligen Produktgarantie ab. Geben Sie den Seriennamen des Produkts an, wenn Sie den [Formlabs-Kundenservice](https://support.formlabs.com/s/contact-support?language=de) oder einen [zertifizierten](https://formlabs.com/de/company/partners/)  [Dienstleister](https://formlabs.com/de/company/partners/) kontaktieren.

<span id="page-7-0"></span>Formlabs-Produkte haben einen Seriennamen. Mit dieser eindeutigen Kennung lässt sich die Herstellungs-, Vertriebs- und Wartungshistorie verfolgen. Auch kann ein Gerät so bei Verbindung mit einem Netzwerk klar identifiziert werden. Der Serienname des Form Auto befindet sich neben dem Netzschalter und hat das Format **FA-F3-AAAAA**, wobei AAAAA ein alphanumerischer Code ist.

Dienstleister von Formlabs-Produkten bieten ebenfalls Kundenservice und Wartung an. Sofern Formlabs oder ein zertifizierter Dienstleister weitere oder erweiterte Garantien anbietet, können die Bedingungen des separaten Angebots gelten.

Bei Produkten, die von zertifizierten Dienstleistern erworben wurden, wenden Sie sich bitte zur Unterstützung an den ursprünglichen Dienstleister, bevor Sie den Formlabs-Kundenservice kontaktieren.

Kontaktieren Sie wegen Kundenservice- oder Wartungsanfragen, einschließlich Produktinformationen, technischer Unterstützung oder Unterstützung mit Anweisungen den [Formlabs-Kundenservice](https://support.formlabs.com/s/contact-support?language=de):

**support.formlabs.com USA**

Formlabs, Inc. 35 Medford St. Somerville, MA, USA, 02143

### **Deutschland**

Formlabs GmbH Nalepastraße 18 12459 Berlin, Deutschland

**Ungarn** Formlabs Andrássy út 9 1061 Budapest, Ungarn

# **USA**

Formlabs, Inc. 220 E Buffalo St. Milwaukee, WI, USA 53202

### **Taiwan**

No. 282號21號之9, Shizheng North 2nd Rd, Xitun District Taichung City, Taiwan 407

### **Japan**

1F Kitashinagawa 369 Building 3 Chome-6-9 Kitashinagawa Shinagawa City Tokyo 140-0001, Japan

### 1.2.2 **Garantie**

Auf dieses Produkt wird eine Garantie gewährt. Formlabs bietet eine Garantie für die gesamte offizielle Formlabs-Hardware. Sofern nicht ausdrücklich anders angegeben, stellen die Nutzungsbestimmungen einschließlich der Garantie die vollständige Vereinbarung zwischen Ihnen und Formlabs über die Dienstleistung und alle Produkte dar, das Sie von Formlabs gekauft haben, und ersetzt alle vorherigen oder zeitgleichen Kommunikationen, Angebote oder Vereinbarungen zwischen Ihnen und Formlabs in elektronischer, mündlicher oder schriftlicher Form. Lesen Sie die Details der Garantiebedingungen zur Formlabs Garantie in Ihrer Region:

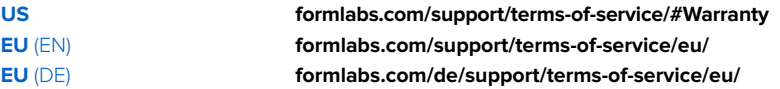

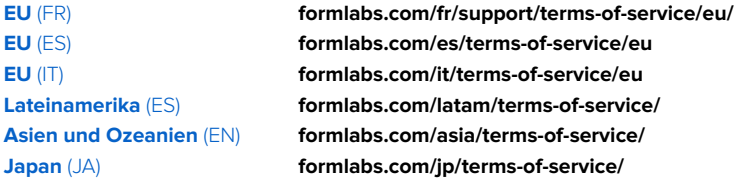

# <span id="page-9-0"></span>**2. Einleitung**

### **2.1 Verwendungszweck**

Der Form Auto ist ein kommerzielles Präzisionswerkzeug für die additive Fertigung der vom Nutzer bereitgestellten Designs mittels Photopolymer-Kunstharz. Die endgültigen Leistungsmerkmale des gehärteten Photopolymer-Kunstharzes variieren gemäß der Einhaltung der Gebrauchsanweisung, Anwendung, Betriebsbedingungen, kombinierten Materialien, der Endanwendung oder anderer Faktoren.

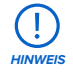

In einigen Fällen kann der additive Fertigungsprozess naturgemäß zu variablen Eigenschaften zwischen den Fertigungsläufen oder innerhalb eines bestimmten Teils führen. Derartige Abweichungen sind möglicherweise nicht offensichtlich und können zu unerwarteten Defekten bei additiv gefertigten Teilen führen.

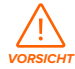

Sie müssen vor dem Einsatz eine unabhängige Eignungsprüfung der additiven Fertigung, des Stereolithografieverfahrens, des Form Auto und der spezifischen Designs oder Materialien durchführen, die bei der Anwendung und für den Verwendungszweck eingesetzt werden. Formlabs übernimmt in keinem Fall Haftung für Vermögensschäden, Tod oder Personenschäden, die Sie oder Dritte in Verbindung mit Ihrer Anwendung der Formlabs-Produkte erfahren. Im größtmöglich rechtlich zulässigen Umfang übernimmt Formlabs AUSDRÜCKLICH KEINE IMPLIZITE ODER EXPLIZITE EIGNUNGSGARANTIE für eine bestimmte Anwendung, da die spezifischen Eigenschaften und Umstände dieser Anwendung für Formlabs unvorhergesehen und unvorhersehbar sind.

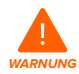

Formlabs ist kein Hersteller von Medizinprodukten. Formlabs bietet Werkzeuge und Materialien für viele verschiedene Anwendungen, erhebt aber keinen Anspruch auf die Sicherheit oder Wirksamkeit eines bestimmten Objekts, das mit Formlabs-Produkten hergestellt wurde. Bestimmte Formlabs-Produkte, besonders solche, die in der Branche als "biokompatible" Materialien bekannt sind, wurden für die Konformität mit den entsprechenden Industrienormen ausgelegt. Die spezifischen Normen und die wichtigsten technischen Spezifikationen können den technischen Datenblättern entnommen werden und wurden gemäß den für diese Normen und Spezifikationen relevanten Prüfprotokollen getestet. Biokompatible Materialien sind Spezialprodukte, die für den Einsatz durch medizinische Fachkräfte vorgesehen sind und gemäß der Gebrauchsanweisung verwendet werden müssen.

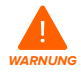

Nehmen Sie keine Modifikationen vor. Der Form Auto ist im Istzustand zu verwenden. Eine Modifikation des Geräts ohne ausdrückliche Genehmigung und Anleitung von Formlabs oder einem zertifizierten Dienstleister führt zum Garantieverlust und kann zudem das Gerät beschädigen oder Ihnen Verletzungen zufügen.

### <span id="page-10-0"></span>**2.2 Technische Spezifikationen**

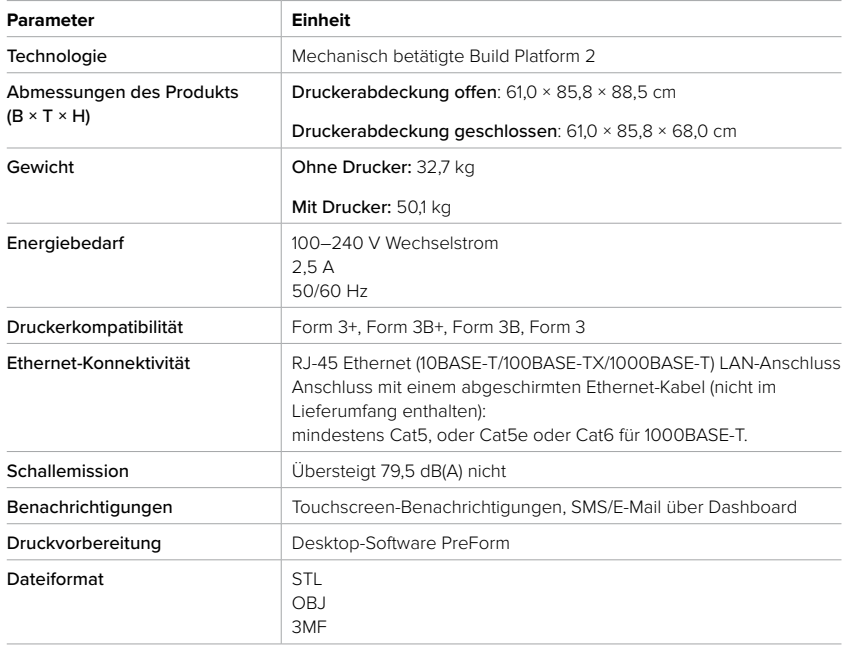

#### <span id="page-11-0"></span>**2.3 Produktkomponenten**

2.3.1 **Form Auto**

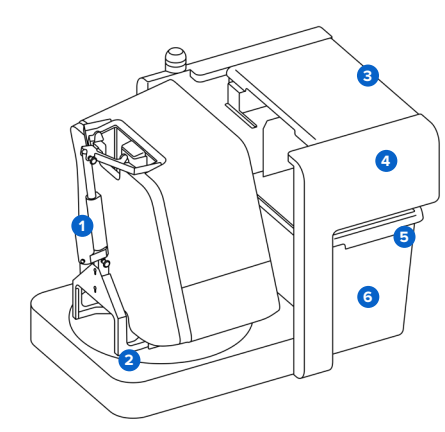

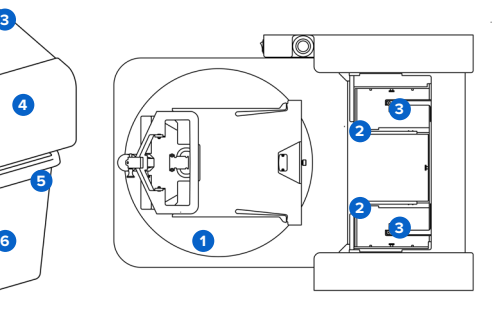

- **Auslöser der Druckerabdeckung: 1** Dieser Mechanismus öffnet die Druckerabdeckung für die Teileentnahme.
- **Basis:** Der Drucker wird auf dem **2** Drehteller an der Basis mithilfe der Adapterplatte für die verstellbaren Druckerfüße angebracht.
- **UV-Schutz:** Abnehmbare, UV-sichere **3** Abdeckung. Dieses Bauteil schirmt den Teileentnahmemechanismus ab und verhindert, dass nicht ausgehärtetes Harz innerhalb des Geräts aushärtet.
- **Portal zur Teileentnahme:** Enthält den **4** Teileentnahmemechanismus, die Kamera und andere Teileentnahmefunktionen.
- **5** Teilefreigabebehälter: Ein UVbeständiger Behälter, in dem die Teile nach der Freigabe durch Form Auto gelagert werden. Der darin befindliche Teilewaschkorb ist mit dem Form Wash L kompatibel.
- **Waschkorb:** Ein Korb aus Edelstahl, **6** der mit dem Form Wash L kompatibel ist, sodass Teile direkt im Form Wash L gewaschen werden können.
- **Drehteller:** Der Drucker wird an dem **1** Drehteller auf der Basis befestigt. Mit dem Drehteller kann der Drucker in 90-Grad-Schritten in drei Positionen gedreht werden.
- **Druckposition:** Der Drucker zeigt zum Teileentnahmegehäuse und zum Teilefreigabebehälter.
- **Touchscreen-Position:** Der Drucker ist zur Seite des Form Auto gedreht (vom Teileentnahmegehäuse weg), sodass der Touchscreen zugänglich ist.
- **Teileentnahmegehäuse:** Die Teile **2** werden im Teileentnahmegehäuse von der Konstruktionsplattform entfernt, aufgefangen und aus dem Drucker genommen. Die Teile werden dann in den Teilefreigabebehälter abgelegt.
- **Teileentnahmemechanismus: 3** Dieser Mechanismus trägt das Teileentnahmegehäuse und betätigt die Griffe der Build Platform 2, um die Druckteile von der Konstruktionsplattform zu lösen.

### <span id="page-12-0"></span>2.3.2 **Zusätzliche Paketkomponenten des Form Auto**

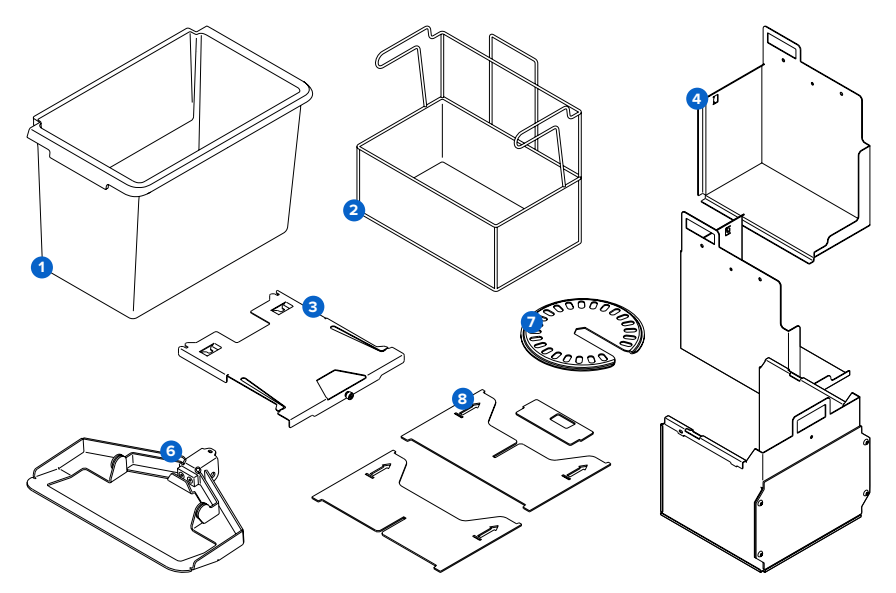

- Teilefreigabebehälter des Form Auto **1**
- Waschkorb des Form Auto (kompatibel mit dem Form Wash L) **2**
- Adapterplatte für die Druckerbasis **3**
- Teileentnahmegehäuse des Form Auto (3-teilig) **4**
- **5** Befestigungsmittel und Werkzeugkasten
	- ° Portalschrauben (4 x M8 1,25 x 12 mm)
	- ° Unterlegscheiben für Portalschrauben (4 x)
	- ° Rändelschrauben des Teileentnahmegehäuses (5 x)
	- ° Schrauben der Abdeckhalterung (4 x M3 0,5 x 18 mm)
	- ° 2,5-mm-Innensechskantschlüssel
	- ° 3-mm-Innensechskantschlüssel
	- ° 5-mm-Innensechskantschlüssel
- Druckerabdeckungshalterung des Form Auto **6**
- Nivellierscheibe des Form Auto (kompatibel mit Form 3L/Form 3BL) **7**
- Druckerabdeckungsstütze (Pappe, 2 Stück) und Kartuschennutenabdeckung (Pappe) **8**

# **HINWEIS**

Wenn mit einem Formlabs-Harz für biokompatible Anwendungen gedruckt wird, werden das Teileentnahmegehäuse, der Teilefreigabebehälter und der Waschkorb des Form Auto als Teil des Druckprozesses betrachtet. Für Harze für biokompatible Anwendungen sollten Sie separate Teileentnahmegehäuse, Teilefreigabebehälter und Waschkörbe vorhalten.

### <span id="page-13-0"></span>**2.4 Benutzeroberfläche des Form Auto**

Eine detaillierte Anleitung und Veranschaulichungen finden Sie unter **support.formlabs.com**. Der Touchscreen des montierten Druckers der Form-3-Produktlinie dient als Display und Schnittstelle für den Form Auto. Der Touchscreen zeigt Druckinformationen, Einstellungen und Fehlermeldungen an.

Der Form Auto verfügt außerdem über eine Statusleuchte. Die Statusleuchte zeigt den Zustand des Geräts an. Beachten Sie die Meldungen auf dem Touchscreen, um die Bedeutung der Statusleuchte zu verstehen.

Die folgenden Bildschirme und Optionen mit Bezug zum Form Auto sind über das Druckerdisplay unter dem Menü **Settings (Einstellungen)** zugänglich:

- Enable Form Auto (Form Auto aktivieren)
- Leveling (Nivellierung)
- Calibrate Part Removal (Teileentnahme kalibrieren)
- Open Cover (Abdeckung öffnen)
- Run Print Removal Cycle (Teileentfernungszyklus ausführen)
- Update Form Auto (Form Auto aktualisieren)
- Run Self Test (Selbsttest durchführen)

# <span id="page-14-0"></span>**3. Sicherheit**

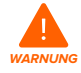

Lesen und beachten Sie dieses Handbuch und seine Sicherheitsanweisungen, bevor Sie den Form Auto verwenden. Nichtbeachtung kann zu schweren oder tödlichen Verletzungen führen.

Beaufsichtigen Sie junge oder unerfahrene Nutzer, um einen angenehmen und sicheren Betrieb zu gewährleisten.

Das Handbuch enthält Warnungen und Sicherheitsinformationen mit folgenden Signalwörtern:

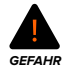

**GEFAHR** bezeichnet eine Gefahr mit einem hohen Risiko schwerer oder tödlicher Verletzungen, falls sie nicht vermieden wird.

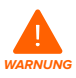

**WARNUNG** bezeichnet eine Gefahr mit einem mittleren Risiko schwerer oder tödlicher Verletzungen, falls sie nicht vermieden wird.

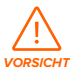

**VORSICHT** bezeichnet eine Gefahr mit einem geringen Risiko schwerer oder tödlicher Verletzungen, falls sie nicht vermieden wird.

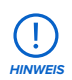

**HINWEIS** bezeichnet wichtige Informationen, die sich aber nicht auf Gefahren beziehen.

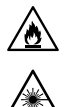

**GEFAHR:** Isopropylalkohol ist eine entzündliche Chemikalie.

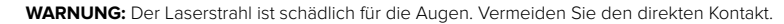

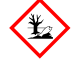

**UMWELTGEFAHR:** Ungehärtetes Photopolymer-Kunstharz ist als gefährlich für Wasserorganismen eingestuft.

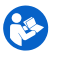

**OBLIGATORISCHE MASSNAHME:** Lesen Sie die Bedienungsanleitung/Broschüre.

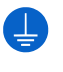

**OBLIGATORISCHE MASSNAHME:** Erdung erforderlich.

**OBLIGATORISCHE MASSNAHME:** Trennen Sie die Verbindung, bevor Sie Wartungs- oder Reparaturarbeiten durchführen.

### **3.1 Sicherheit von Komponenten und Teilsystemen**

3.1.1 **Allgemein**

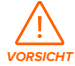

Gefahr beim Anheben: Aufgrund seiner Größe und seines Gewichts sollten Sie den Form Auto niemals allein bewegen oder umpositionieren.

<span id="page-15-0"></span>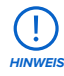

Heben Sie den Form Auto nicht an und positionieren Sie ihn nicht um:

- indem Sie an der Abdeckung oder einem anderen beweglichen Teil des Geräts ziehen;
- wenn das Gerät an eine Stromquelle angeschlossen ist:
- wenn das Gerät mit einem Ethernet-Kabel verbunden ist;
- wenn das Teilentnahmeportal nicht richtig gesichert ist.

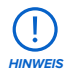

Der Form Auto erfordert eine Betriebsumgebung mit geringer Umgebungsfeuchtigkeit und niedriger statischer Elektrizität. Aufgrund der empfindlichen Komponenten und des Druckmediums können Zuverlässigkeit und Druckqualität Schwankungen unterliegen, falls die Umgebungstemperatur oder die Luftfeuchtigkeit außerhalb der empfohlenen Bereiche liegen. Die empfohlenen Betriebsbedingungen finden Sie im Abschnitt **4.1 Standort und Umgebung**.

### 3.1.2 **Laser**

Die Drucker Form 3, Form 3B, Form 3+ und Form 3B+ sind Lasergeräte der Klasse 1. Im Druckerhandbuch finden Sie alle relevanten Informationen zu Konformitätsund Sicherheitsfragen.

### 3.1.3 **Kunstharz**

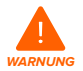

Kunstharz und Lösungsmittel können Hautreizungen oder allergische Hautreaktionen hervorrufen. Tragen Sie beim Umgang mit flüssigem Kunstharz, flüssigem Lösungsmittel oder kunstharzbeschichteten Oberflächen stets Handschuhe. Waschen Sie Ihre Haut mit ausreichend Wasser und Seife.

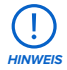

Lesen Sie das Sicherheitsdatenblatt (SDB) als primäre Informationsquelle, um den Umgang mit Formlabs-Harzen und die damit verbundenen Sicherheitsaspekte zu verstehen. Behandeln Sie Formlabs-Kunstharz wie jede andere Haushaltschemikalie. Befolgen Sie die üblichen Sicherheitsvorkehrungen für Chemikalien sowie die Handhabungshinweise für Formlabs-Kunstharz. Im Allgemeinen ist Formlabs-Kunstharz nicht für den Lebensmittelkontakt oder medizinische Anwendungen am menschlichen Körper freigegeben. Detaillierte Informationen zu den spezifischen Kunstharzen finden Sie im jeweiligen Sicherheitsdatenblatt (SDB) [und auf](http://support.formlabs.com)  **[support.formlabs.com](http://support.formlabs.com)**.

### 3.1.4 **Funkstörungen**

Das Gerät wurde getestet und liegt im zulässigen Grenzwertbereich für ein digitales Gerät der Klasse A gemäß Vorschrift der amerikanischen Federal Communications Commission (CFR Title 47, Part 15). Diese Grenzwerte bieten einen angemessenen Schutz gegen schädliche Funkstörungen, wenn das Gerät im gewerblichen Umfeld eingesetzt wird. Dieses Gerät erzeugt und verwendet Hochfrequenzenergie und kann diese abstrahlen. Falls das Gerät nicht gemäß der Bedienungsanleitung installiert und verwendet wird, kann es Störungen <span id="page-16-0"></span>von Rundfunksendungen hervorrufen. Der Betrieb dieses Geräts in Wohngebieten hat wahrscheinlich Funkstörungen zur Folge. In diesem Fall trägt der Nutzer die Kosten für die Behebung dieser Funkstörungen.

Änderungen oder Modifikationen an diesem Produkt, die nicht von Formlabs genehmigt wurden, können zum Verfall der elektromagnetischen Verträglichkeit (EMV) und der Drahtloskonformität und zum Entzug Ihrer Berechtigung zum Betrieb dieses Produkts führen. Die elektromagnetische Verträglichkeit (EMV) dieses Produkt ist bei Anwendung konformer Peripheriegeräte und geschirmter Kabel zwischen Systemkomponenten nachgewiesen. Es ist wichtig, dass Sie konforme Peripheriegeräte und geschirmte Kabel zwischen Systemkomponenten verwenden, um die Möglichkeit von Funkstörungen mit Radios, Fernsehern und anderen elektronischen Geräten zu reduzieren.

### 3.1.5 **Lösungsmittel**

Formlabs stellt keine Lösungsmittel (wie Isopropylalkohol oder Tripropylenglykolmonomethylether) her, die zur Reinigung des Form Auto oder der Druckteile verwendet werden können. Wenden Sie sich an den Chemikalienhersteller oder -zulieferer, um detaillierte Sicherheitsinformationen zu erhalten. Befolgen Sie sorgfältig die Sicherheitshinweise, die Sie zusammen mit dem von Ihnen erworbenen Lösungsmittel erhalten haben. Entzündliche Lösungsmittel (wie Isopropylalkohol) sollten von Hitze, Feuer oder Funken ferngehalten werden. Alle Behälter mit entzündlichen Lösungsmitteln sollten geschlossen oder abgedeckt werden, wenn sie nicht in Gebrauch sind. Wir empfehlen außerdem das Tragen von Schutzhandschuhen und eine gute Belüftung, wenn Sie im Rahmen Ihres Arbeitsablaufs mit Lösungsmitteln arbeiten.

### **3.2 Persönliche Schutzausrüstung (PSA)**

Der sichere Betrieb des Form Auto kann durch die Verwendung der folgenden Ausrüstung erreicht werden:

- Reaktionsresistente Nitrilhandschuhe
- Sicherheitsbrille

Weitere Sicherheitsinformationen finden Sie im Handbuch Ihres Druckers und im SDB für Ihr Harz.

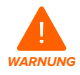

**Hautreizendes Produkt:** Harz und Lösungsmittel können eine Hautreizung oder eine allergische Hautreaktion hervorrufen. Tragen Sie bei der Handhabung von flüssigem Kunstharz, kunstharzbeschichteten Oberflächen oder Lösungsmitteln stets Handschuhe. Waschen Sie Ihre Haut mit ausreichend Wasser und Seife.

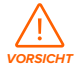

**Gefahr von Augenverletzung:** Bei einigen Methoden zum Entfernen der Stützstrukturen können kleine Teile der Stützstrukturen abbrechen. Nehmen Sie sich vor herumfliegenden Ablagerungen in Acht. Tragen Sie eine Schutzbrille und Handschuhe, um Haut und Augen zu schützen.

### **3.3 Spezifikationen der zu verwendenden Werkzeuge**

Der Form Auto darf nur mit dem mitgelieferten Zubehör und zusätzlichen Werkzeugen verwendet werden, die von Formlabs oder einem zertifizierten Dienstleister empfohlen <span id="page-17-0"></span>werden. Zubehör und Material von Drittanbietern kann Schäden hervorrufen. Weitere Informationen finden Sie in den Abschnitten **3.2 Persönliche Schutzausrüstung (PSA)** und

### **6.1. Werkzeuge und Zubehör**.

**Erwerben Sie zusätzliche Verbrauchsartikel:**

- **Allzweckreiniger (z. B. Glasreiniger)**
	- ° Zur Reinigung der Geräteabdeckung, des Außengehäuses und des Displays
- **Isopropylalkohol (IPA), mindestens 90%ig**
	- ° Empfohlenes Lösungsmittel zum Spülen der Drucke.
	- ° Zur Reinigung der optischen Komponenten des Druckers, der Konstruktionsplattform und des Kartuschen-ID-Chips
	- ° Zur Reinigung der Arbeitsoberflächen und Werkzeuge
- **Küchenpapier mit geringem Faseranteil**
	- ° Zur Reinigung der Arbeitsoberflächen und Werkzeuge
	- ° Zum Schutz empfindlicher Komponenten
	- ° Zum Aufwischen von Schmiermittel, Kunstharz oder Lösungsmittel
- **Nicht scheuerndes Mikrofasertuch**
	- ° Zur Reinigung der Geräteabdeckung, des Außengehäuses und des Displays

Informationen über zusätzliches Zubehör finden Sie im Handbuch Ihres Druckers.

### **3.4 Empfindliche Komponenten**

Der Form Auto besitzt mehrere Komponenten, die anfällig für dauerhafte Schäden sind, wenn sie nicht regelmäßig inspiziert und ordnungsgemäß gewartet werden. Die Verwendung etwaiger Werkzeuge, Reinigungsmittel oder Methoden, die nicht in diesem Handbuch angegeben sind, kann zur permanenten Beschädigung besagter Komponenten führen. Befolgen Sie die Wartungsanweisungen dieses Handbuchs sowie auf **support.formlabs.com** bei den folgenden Komponenten und allen internen Komponenten des Geräts. Eine detaillierte Anleitung und Veranschaulichungen finden Sie unter **support.formlabs.com**.

### • **Teileentnahmegehäuse**

Das Teileentnahmegehäuse nimmt die Druckteile der Konstruktionsplattform auf. Es schabt außerdem die Oberfläche der Konstruktionsplattform ab, um alle Drucke zu entfernen, die nicht automatisch freigegeben werden. Weitere Informationen finden Sie in Abschnitt

### **6.4.2 Reinigung des Teileentnahmegehäuses**.

### • **Teileentnahmemechanismus**

Der Teileentnahmemechanismus trägt das Teileentnahmegehäuse sowie die Arme, welche die Teilefreigabehebel auf der Build Platform 2 betätigen. Weitere Informationen finden Sie in Abschnitt **8 Demontage und Reparatur**.

### **3.5 Notfälle und Ausnahmesituationen**

Formlabs bemüht sich nach Kräften, aktualisierte Sicherheitsdatenblätter (SDB) für jedes Kunstharzprodukt bereitzustellen, die mit den neuesten gesetzlichen Richtlinien übereinstimmen. Beziehen Sie sich primär auf das Sicherheitsdatenblatt (SDB) zu den Themen Sicherheit und Handhabung der Materialien von Formlabs und des benötigten Zubehörs.

### <span id="page-18-0"></span>3.5.1 **Brände**

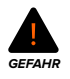

Verwenden Sie niemals Wasser zum Löschen elektrischer Brände. Wasser auf einem Elektrobrand erhöht die Gefahr eines Stromschlags und kann zur Ausbreitung des Brandes führen, da Elektrizität an weitere entzündliche Oberflächen geleitet werden kann.

Wenn sich ein begrenzter Brand innerhalb oder außerhalb des Geräts entwickelt, ergreifen Sie sofort die untenstehenden Maßnahmen.

### **Wenn der Brand im Inneren des Form Auto entsteht:**

- 1. Trennen Sie das Gerät sofort von seiner Stromquelle.
- 2. Verwenden Sie einen ABC-Feuerlöscher, um den betroffenen Bereich großzügig abzudecken.

### **Wenn der Brand zu groß ist, um es zu kontrollieren:**

- 1. Verlassen Sie sofort den Bereich und schließen Sie die Tür des Raumes hinter sich.
- 2. Evakuieren Sie das Gebäude gemäß den Notfallprozeduren Ihrer Organisation.
- 3. Kontaktieren Sie den Notruf, sobald Sie einen sicheren Abstand zum Brand erreicht haben.

### 3.5.2 **Lösungsmittel**

**Brandgefahr:** Beziehen Sie sich beim Umgang mit entzündlichen Lösungsmitteln wie Isopropylalkohol primär auf das Sicherheitsdatenblatt (SDB) des IPA-Zulieferers. Benutzen Sie bei IPA Handschuhe in einem gut belüfteten Bereich. Halten Sie diesen von Hitzequellen, Funken und offenen Flammen fern. Entzündliche Lösungsmittel verdunsten schnell. Halten Sie daher den Spülkorb und die Flaschen möglichst geschlossen.

### 3.5.3 **Kunstharz**

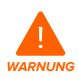

**Vergiftungsgefahr:** Verschlucken Sie niemals Kunstharz in flüssiger oder fester Form. Rufen Sie bei Verschlucken sofort ein Giftinformationszentrum oder einen Arzt an. Bei Chemtrec unter der US-Nummer +1 800 424 9300 erhalten Sie rund um die Uhr Nothilfe.

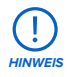

Reinigen und untersuchen Sie den Drucker bei ausgelaufenem Kunstharz umgehend, um ästhetische oder funktionale Beeinträchtigungen zu minimieren. Wenn versehentlich Kunstharz ausgelaufen ist, muss das Problem mit Fotos dokumentiert und der Drucker so gut wie möglich gereinigt werden. Kontaktieren Sie umgehend den Formlabs-Kundenservice oder einen zertifizierten Dienstleister.

# <span id="page-19-0"></span>**4. Vorbereitung und Einrichtung**

### **4.1 Standort und Umgebung**

Bereiten Sie einen Platz für den Aufbau und Betrieb Ihres Form Auto vor sowie für das notwendige Zubehör und die Verbrauchsmaterialien.

### **So bereiten Sie den Arbeitsbereich vor:**

- Wählen Sie einen Ort fern von Geräten oder Werkzeugen, die Staub oder Funken erzeugen, wie Holz- oder Metallbearbeitungsgeräte.
- Vergewissern Sie sich, dass der Arbeitsbereich die folgenden Anforderungen erfüllt:
	- ° Trockener Standort im Innenbereich.
	- ° Niedrige Umgebungsluftfeuchtigkeit.
	- ° Temperatur von 18–28 °C.
- Stellen Sie das Gerät so auf, dass Sie den Netzschalter des Geräts leicht bedienen können.
- Weisen Sie dem Gerät eine Stromversorgung und einen Stromkreis zu, die 2,5 A Strom liefern können.
- Die Stellfläche sollte die folgenden Mindestabmessungen für idealen Zugriff bieten:  $61.0 \times 85.8 \times 68.0$  cm
- Zusätzlicher Platz für andere Nachbearbeitungsgeräte (z. B. Form Wash L, Form Cure L oder von Formlabs genehmigte Geräte von Drittanbietern)
- Kaufen und lagern Sie etwaiges zusätzliches Zubehör

Stellen Sie Ihren Form Auto so auf, dass Sie Zugang zum Teilebehälter haben und den Drucker auf dem Drehteller drehen können, um ihn vorzubereiten und zu warten. Berücksichtigen Sie diese Anforderungen bei der Auswahl eines Standorts oder einer Regallösung für Ihren Form Auto, insbesondere wenn Sie mehrere Geräte aufstellen. Formlabs empfiehlt zwei Möglichkeiten:

### **Option 1:**

freistehende Arbeitsfläche oder Regal Bei freistehenden Arbeitsflächen oder Regalen, auf die Sie von beiden Seiten leicht zugreifen können, stellen Sie die Geräte nebeneinander auf, sodass die Teilebehälter Seite an Seite stehen. Vergewissern Sie sich, dass die Arbeitsfläche oder das Regal tief genug ist, um den Form Auto und den Teilebehälter vollständig aufzunehmen.

### **Option 2:**

Bei Arbeitsflächen oder Regalen, die an einer Wand stehen, ordnen Sie die Geräte nebeneinander an, sodass der Teilebehälter des einen Geräts neben dem Sockel des nächsten steht. Richten Sie die Geräte so aus, dass sich die Teilebehälter für die Teile auf der rechten Seite befinden (siehe Abbildung).

Arbeitsfläche oder Regal an einer Wand

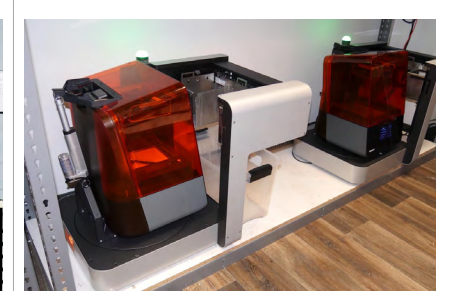

### <span id="page-20-0"></span>**4.2 Stromversorgung und Vernetzung**

Eine detaillierte Anleitung und Veranschaulichungen finden Sie unter **support.formlabs.com**. Jeder Form Auto (mit montiertem Drucker) benötigt eine Stromquelle mit folgenden Anschlusswerten:

- 100–240 V Wechselstrom.
- $. 75A$
- 50/60 Hz.

Für die Fernüberwachung des Geräts muss eine ständige Verbindung zu einem gesicherten Netzwerk sichergestellt werden. Weitere Informationen dazu finden Sie im Abschnitt **4.6 Einrichtung einer Netzwerkverbindung**.

### **4.3 Auspacken des Geräts**

Eine detaillierte Anleitung und Veranschaulichungen finden Sie unter **support.formlabs.com**. Vor dem Auspacken des Druckers sollten Sie einen entsprechenden Arbeitsbereich vorbereiten, wie im Abschnitt **4.1 Standort und Umgebung** beschrieben.

### 4.3.1 **Lieferung**

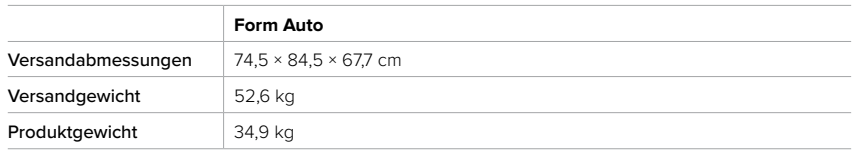

### 4.3.2 **Auspacken**

Die maßgeschneiderte Verpackung, in welcher der Form Auto geliefert wird, wurde speziell zum Schutz des Geräts während des Versands entwickelt. Prüfen Sie das Produkt beim Auspacken auf Beschädigungen oder fehlende Artikel. Im Falle von Schäden oder fehlender Artikeln kontaktieren Sie bitte den [Formlabs-Kundenservice](https://support.formlabs.com/s/contact-support?language=de) oder einen [zertifizierten Dienstleister](https://formlabs.com/de/company/partners/).

### **So packen Sie das Gerät aus:**

- 1. Schneiden Sie die Bänder durch, mit denen der Karton des Form Auto auf der Transportpalette befestigt ist, und entfernen Sie sie.
- 2. Heben Sie den äußeren Karton vom Form Auto.
- 3. Entfernen Sie den Zubehörkarton, die vier Eckstreben und die Schaumstoffzellen, welche die Seiten des Geräts schützen. Lassen Sie den Form Auto auf dem unteren Schaumstoff. Heben Sie den Form Auto erst dann vom unteren Schaumstoff, wenn Sie das Teileentnahmeportal in Schritt 6 aufgebaut und gesichert haben.

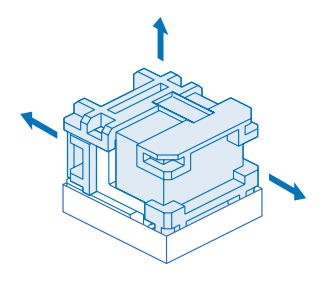

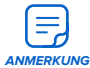

Achten Sie darauf, den Schaumstoff unter der vorderen Ecke des Teileentnahmeportals zu entfernen. Wenn Sie diesen Schaumstoff nicht entfernen, können Sie das Teileentnahmeportal nicht ordnungsgemäß aufbauen und sichern. **ANMERKUNG**

- <span id="page-21-0"></span>4. Nehmen Sie die orangefarbene Abdeckung vom Form Auto und legen Sie sie beiseite.
- 5. Kippen Sie das Teileentnahmeportal nach vorne in eine aufrechte Position. Falls der untere Schaumstoff das Portal behindert, ziehen Sie den Form Auto leicht nach vorne. Bei richtiger Positionierung liegt das Teileentnahmeportal bündig an der Vorderseite der Basis des Form Auto an. Der Form Auto ist mit einem Band an der Verpackung befestigt. Lassen Sie dieses intakt, bis das Portal gesichert ist.

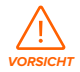

Quetschgefahr. Halten Sie die Finger vom Scharnier fern, wenn Sie das Teileentnahmegehäuse aufbauen.

- 6. Öffnen Sie den Zubehörkarton und entnehmen Sie die Schrauben, Unterlegscheiben und Werkzeuge. Platzieren Sie auf jede der vier Portalschrauben (M8 x 1,25, 12 mm) eine Unterlegscheibe. Drehen Sie in die vier Schraubenlöcher an der Basis des Portals jeweils eine Portalschraube. Ziehen Sie sie mit einem 5-mm-Sechskantschlüssel fest.
- 7. Schneiden Sie das Band durch, mit dem der Form Auto an der Verpackung befestigt ist, und entfernen Sie es. Stützen Sie den Form Auto beim Durchschneiden des Bandes, damit er nicht nach vorne kippt.

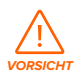

Der Form Auto ist sehr schwer. Sie müssen das Gerät mit zwei Personen anheben, um Verletzungen und Beschädigungen des Geräts vorzubeugen.

- 8. Heben Sie den Form Auto vom unteren Schaumstoff ab und platzieren Sie ihn an seinem vorgesehenen Platz. Wenn der Drucker auf dem Form Auto platziert ist, ist das Gerät schwer und lässt sich nur unter Anstrengung bewegen.
- 9. Entfernen Sie alle Verpackungsreste vom Form Auto. 10.Kippen Sie den Auslöser der Druckerabdeckung nach oben.

### **4.4 Zugriff auf den Seriennamen**

Eine detaillierte Anleitung und Veranschaulichungen finden Sie unter **support.formlabs.com**. Der Serienname ist eine eindeutige Kennung, die verwendet wird, um den Verlauf der Fertigung, des Verkaufs und der Reparatur zu verfolgen. Der Serienname des Form Auto befindet sich neben dem Netzschalter und hat das Format **FA-F3-AAAAA**, wobei AAAAA ein alphanumerischer Code ist.

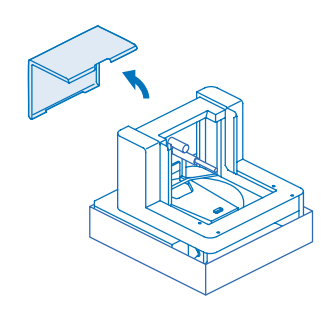

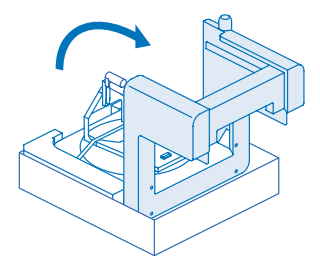

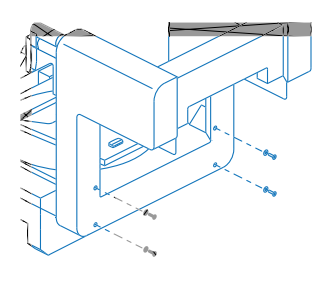

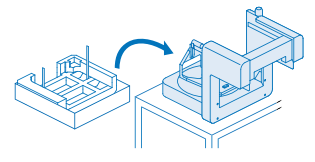

### <span id="page-22-0"></span>**4.5 Aufstellen des Geräts**

Eine detaillierte Anleitung und Veranschaulichungen finden Sie unter **support.formlabs.com**. Wenn Sie den Form Auto an seinem vorgesehenen Platz aufgestellt haben, können Sie die Einrichtung des Geräts fertigstellen und es an eine Stromquelle anschließen.

### 4.5.1 **Aufbau des Teileentnahmegehäuses**

Im Karton des Form Auto befinden sich drei Metallhalterungen, die das Teileentnahmegehäuse des Form Auto bilden. Das Teileentnahmegehäuse nimmt die automatisch freigegebenen Druckteile aus dem Drucker auf, bevor sie im Teilefreigabebehälter abgelegt werden. Das Teileentnahmegehäuse besteht aus zwei seitlichen und einer hinteren Halterung.

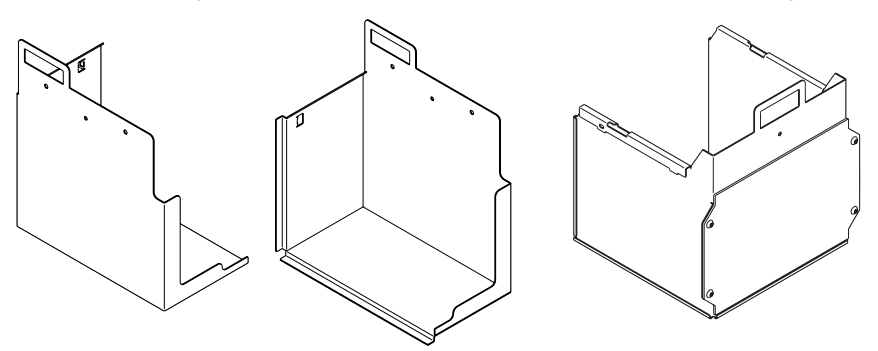

### **So bauen Sie das Teileentnahmegehäuse auf:**

- 1. Nehmen Sie das Teileentnahmegehäuse aus dem Zubehörkarton.
- 2. Entfernen Sie das Transportband vom Teileentnahmeportal und vom Teilefreigabemechanismus.
- 3. Schieben Sie die hintere Halterung auf die Tragarme des Teilefreigabemechanismus. Wenn die hintere Halterung vollständig befestigt ist, liegt sie bündig am Teilefreigabemechanismus an und wird von den Haken an den Tragarmen gehalten.
- 4. Schrauben Sie eine Rändelschraube in das Schraubenloch in der Mitte der hinteren Halterungswand. Ziehen Sie diese fest.
- 5. Nehmen Sie die linke Halterung. Montieren Sie die Halterung, indem Sie sie an den beiden Stiften und dem Arm auf der linken Seite des Teilefreigabemechanismus einhaken (von der Basis des Form Auto aus gesehen).
- 6. Schrauben Sie eine der Rändelschrauben des Gehäuses in das Schraubenloch in der Mitte der linken Halterungswand. Ziehen Sie diese fest.
- 7. Wiederholen Sie die Schritte 5 und 6 für die andere Seite. Bewahren Sie die verbleibenden zwei Rändelschrauben als Ersatz auf.

### 4.5.2 **Platzierung des Druckers im Form Auto**

Nach der Einrichtung des Form Auto bereiten Sie Ihren Drucker vor und montieren Sie ihn auf dem Gerät.

### 4.5.2.1 Vorbereiten des Druckers

Wenn Sie einen neuen Drucker mit Ihrem Form Auto verwenden, packen Sie ihn aus und entfernen Sie alle Verpackungsbestandteile, einschließlich der Versandhalterung der LPU. <span id="page-23-0"></span>Schalten Sie den Drucker zu diesem Zeitpunkt noch nicht ein. Nach der Installation des Druckers auf dem Form Auto können Sie den Drucker einschalten und die Einrichtungsschritte auf dem Bildschirm ausführen. Wenn Ihr Drucker bereits in Gebrauch ist, müssen Sie ihn gründlich reinigen und alle Verbrauchsmaterialien entfernen, bevor Sie ihn auf dem Form Auto installieren.

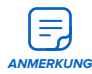

Der Form Auto wird nicht mit einem eigenen Netzkabel geliefert. Bewahren Sie das Netzkabel Ihres Druckers für die Verwendung mit dem Form Auto auf.

### 4.5.2.2 Auswechseln der Abdeckungshalterung

Der Form Auto wird mit einer weiteren Halterung für die Druckerabdeckung geliefert, welche es ermöglicht, die Druckerabdeckung mit dem Auslöser des Form Auto zu öffnen und zu schließen.

### **So wechseln Sie die Abdeckungshalterung:**

- 1. Nehmen Sie die Abdeckungshalterung, die Kartuschennutenabdeckung und die beiden Hälften der Pappstütze aus dem Zubehörkarton.
- 2. Setzen Sie die mitgelieferte Kartuschennutenabdeckung auf die Öffnung der Kartuschennute. Sie ist so geformt, dass sie in die Öffnung der Kartuschennute passt, und hat eine Aussparung für die Statusleuchte des Druckers. Die Kartuschennutenabdeckung verhindert, dass die Schrauben der Abdeckhalterung in die Kartuschennute fallen.
- 3. Die Druckerabdeckung ist mit vier 2,5-mm-Innensechskantschrauben an der Unterseite des Scharniers befestigt. Öffnen Sie die Abdeckung, um die Schrauben zu erreichen.
- 4. Haken Sie die beiden Hälften der Druckerabdeckungsstütze ein, sodass eine X-förmige Stütze entsteht.
- 5. Platzieren Sie die Stütze so unter der Abdeckung, dass sie den Druckerhohlraum überspannt. Achten Sie darauf, dass die Abdeckung an allen vier Ecken der Strebe aufliegt.
- 6. Lösen und entfernen Sie die vier Schrauben am Scharnier der Abdeckung mit einem 2,5-mm-Innensechskantschlüssel vollständig. Die Abdeckung wird ausschließlich von diesen vier Schrauben gehalten. Nach Möglichkeit sollte eine zweite Person die Abdeckung und die Stütze festhalten, während Sie die Schrauben entfernen.
- 7. Entfernen Sie die Halterung auf der Oberseite des Scharniers (das jetzt zur Rückseite des Druckers weist) und legen Sie sie beiseite. Lassen Sie die Abdeckung auf der Pappstütze liegen.
- 8. Richten Sie den Drucker so aus, dass Sie auf die Rückseite des Geräts zugreifen können.
- 9. Nehmen Sie die Druckerabdeckungshalterung des Form Auto aus dem Zubehörkarton.
- 10.Stellen Sie sicher, dass die vier Schraubenlöcher in der Abdeckung mit den Löchern im Scharnier übereinstimmen, während die Abdeckung auf der Pappstütze liegt.
- 11. Positionieren Sie die Druckerabdeckungshalterung des Form Auto so, dass die Abdeckung zwischen dem Scharnier und der flachen Seite der Halterung eingefügt wird. Richten Sie die vier Schraubenlöcher in der Halterung auf die vier Löcher in der Abdeckung und im Scharnier aus.
- 12.Stecken Sie die vier Schrauben der Abdeckungshalterung aus dem Zubehörkarton (M3 x 0,5, 18 mm) in die entsprechenden Löcher an der Unterseite des Scharniers (von der Innenseite der Abdeckung aus). Ziehen Sie sie mit einem 2,5-mm-Innensechskantschlüssel fest.

<span id="page-24-0"></span>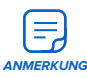

### 4.5.2.3 Montage der Bodenadapterplatte

Bringen Sie die mitgelieferte Bodenadapterplatte an Ihrem Drucker an, um ihn im Form Auto zu platzieren.

- 1. Nehmen Sie die Bodenadapterplatte aus dem Zubehörkarton.
- 2. Legen Sie den Drucker vorsichtig auf die Rückseite. Der Drucker kann sicher auf der Halterung der Ersatzabdeckung ruhen.
- 3. Lockern Sie die vier Nivellierfüße an der Unterseite des Druckers, entfernen Sie sie iedoch nicht.
- 4. Schieben Sie bei jedem Nivellierfuß die Unterlegscheiben von der Unterseite des Druckers weg.
- 5. Richten Sie die Bodenadapterplatte so aus, dass die Rändelschraube nach oben zeigt und die gebogenen Metalllaschen von der Unterseite des Druckers weg weisen. Drücken Sie die Platte bündig gegen die Unterseite des Druckers. Richten Sie die beiden Nuten an der Unterseite der Platte auf die beiden hinteren Nivellierfüße aus. Achten Sie darauf, dass sich die beiden flexiblen Metalllaschen an der Seite der Platte hinter den vorderen Nivellierfüßen befinden.
- 6. Schieben Sie die Bodenadapterplatte nach unten, bis die beiden flexiblen Metalllaschen an der Seite der Platte hinter den vorderen Nivellierfüßen einrasten.
- 7. Ziehen Sie alle vier Nivellierfüße handfest an, um die Bodenadapterplatte zu sichern.

### 4.5.2.4 Einbau des Druckers in den Form Auto

Nachdem Sie die Bodenadapterplatte an Ihrem Drucker angebracht haben, stellen Sie ihn auf den Drehtisch:

- 1. Falls noch nicht geschehen, stellen Sie den Form Auto an seinen endgültigen Standort.
- 2. Stellen Sie den Drucker aufrecht auf die Adapterplatte. Um Ihre Arbeitsfläche zu schützen, sollten Sie den Drucker auf ein Stück Pappe oder eine Schutzfolie stellen.
- 3. Heben Sie den Drucker auf den Form Auto und zentrieren Sie ihn auf der Vorderseite des Drehtellers.
- 4. Schieben Sie den Drucker bis zum Anschlag in Richtung des Abdeckungsauslösers zurück. Sobald der Drucker vollständig eingerastet ist, bewegt er sich nicht mehr, wenn er nach vorne gezogen wird.
- 5. Ziehen Sie die Rändelschraube an der Vorderseite der Bodenplatte von Hand oder mit einem Kreuzschlitzschraubendreher an, bis sie handfest sitzt.

### 4.5.2.5 Anbringen des Druckerabdeckungsauslösers

Der Form Auto verfügt über einen Auslöser, der die Druckerabdeckung automatisch öffnet und schließt.

### **So verbinden Sie den Mechanismus mit der Abdeckungshalterung:**

- 1. Drehen Sie den Drucker in die Druckposition.
- 2. Drücken Sie den Stift aus der Verriegelung an der Oberseite des Abdeckungsauslösers und schieben Sie ihn heraus.
- 3. Öffnen Sie die Druckerabdeckung.
- 4. Richten Sie die Löcher in der Abdeckungshalterung mit dem Loch im Abdeckungsauslöser aus.

<span id="page-25-0"></span>5. Drücken Sie den Stift aus der Verriegelung und führen Sie ihn durch die ausgerichteten Löcher in der Abdeckungshalterung und im Abdeckungsauslöser. Lassen Sie den Stift los und prüfen Sie, ob die Sicherung eingerastet ist.

### 4.5.2.6 Einstellen des Abdeckungsauslösers

Sobald das Teileentnahmegehäuse aufgebaut ist, stellen Sie den Abdeckungsauslöser ein, sodass sich die Abdeckung reibungslos öffnen und schließen lässt, ohne die Teileentnahme zu beeinträchtigen.

### **So stellen Sie den Abdeckungsauslöser ein:**

Ziehen Sie den Teileentnahmemechanismus vorsichtig zum Drucker hin. Vergewissern Sie sich, dass der Teileentnahmemechanismus nicht mit der Abdeckung kollidiert.

Wenn der Teileentnahmemechanismus mit der Druckerabdeckung in Kontakt kommt, stellen Sie den Abdeckungsauslöser ein:

- 1. Lösen Sie die beiden Schrauben an der Unterseite des Abdeckungsauslösers mit einem 2,5-mm-Innensechskantschlüssel.
- 2. Drehen Sie die Rändelschraube an der Unterseite des Abdeckungsauslösers im Uhrzeigersinn, um den Abdeckungsauslöser abzusenken und die Abdeckung anzuheben. Stellen Sie die vertikale Position des Abdeckungsauslösers so ein, dass die Druckerabdeckung waagerecht liegt und den Teileentnahmemechanismus nicht berührt.

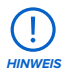

Stellen Sie die vertikale Position des Abdeckungsauslösers nur so weit ein, dass die Druckerabdeckung waagerecht liegt und den Teileentnahmemechanismus nicht berührt. Stellen Sie den Abdeckungsauslöser nicht so ein, dass die Abdeckung nach oben kippt. Andernfalls könnte der Abdeckungsauslöser beschädigt werden oder nicht ordnungsgemäß funktionieren.

- 3. Ziehen Sie die Sechskantschrauben an, bis sie fest sitzen.
- 4. Vergewissern Sie sich, dass der Teileentnahmemechanismus nicht mit der Druckerabdeckung in Berührung kommt.
- 5. Schieben Sie den Teileentnahmemechanismus vorsichtig in seine Ausgangsposition im Teileentnahmegehäuse zurück.

### 4.5.2.7 Installation des Teilebehälters und des Waschkorbs

Installieren Sie nach dem Justieren des Abdeckungsauslösers die Form-Auto-Abdeckung, den Teilebehälter und den Waschkorb.

### **So installieren Sie das restliche Zubehör:**

- 1. Setzen Sie den mitgelieferten orangefarbenen UV-Schutzschild auf das Teileentnahmeportal. Bei ordnungsgemäßem Einbau schließt die Abschirmung bündig mit der Oberseite und der Vorderseite des Teileentnahmeportals. Sie ruht auf dem Entnahmeportal und rastet nicht ein.
- 2. Nehmen Sie den Waschkorb und den Teilebehälter aus dem Zubehörkarton.
- 3. Platzieren Sie den Waschkorb in dem Teilebehälter. Stellen Sie den Teilebehälter unter das Teileentnahmegehäuse, sodass er bündig mit dem Teileentnahmeportal abschließt.

<span id="page-26-0"></span>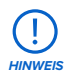

Wenn mit einem Formlabs-Harz für biokompatible Anwendungen gedruckt wird, werden das Teileentnahmegehäuse, der Teilefreigabebehälter und der Waschkorb des Form Auto als Teil des Druckprozesses betrachtet. Für Harze für biokompatible Anwendungen sollten Sie separate Teileentnahmegehäuse, Teilefreigabebehälter und Waschkörbe vorhalten.

### 4.5.3 **Anschließen der Kabel**

Nachdem der Drucker vollständig montiert und am Form Auto befestigt wurde, schließen Sie die Kabel an und schalten das Gerät ein.

- 1. Suchen Sie die integrierten USB- und Ethernet-Kabel des Form Auto sowie das Netzkabel. Die Anschlüsse befinden sich auf der Rückseite des Druckers.
- 2. Schließen Sie die USB-, Ethernet- und Netzkabel des Form Auto an den Drucker an.

Stecken Sie das Originalnetzkabel des Druckers in die Stromversorgungsbuchse auf der Rückseite des Form Auto und verbinden Sie das andere Ende des Netzkabels mit einem dedizierten Stromkreis.

Die Dateien können über WLAN oder Ethernet hochgeladen werden. Schließen Sie den Drucker für eine Ethernet-Verbindung an ein LAN an. Weitere Informationen dazu finden Sie im Abschnitt **4.6 Einrichtung einer Netzwerkverbindung**.

### 4.5.4 **Einschalten**

### **So schalten Sie das Gerät ein:**

Schalten Sie den Unterbrecherschalter am Form Auto in die Position ON (EIN). Wenn der Form Auto eingeschaltet wird, schließt sich die Druckerabdeckung automatisch.

### 4.5.5 **Ausschalten**

### **So schalten Sie das Gerät aus:**

Bringen Sie den Unterbrecherschalter am Form Auto in die Position OFF (AUS).

### 4.5.6 **Aktivierung des Form Auto**

Der Form Auto muss vor dem Gebrauch auf dem Touchscreen des Druckers aktiviert werden.

### **So aktivieren Sie den Form Auto:**

- 1. Wenn Sie den Drucker noch nicht benutzt haben, [führen Sie die Einführungsschritte auf](https://support.formlabs.com/s/article/Setting-Up-Your-Form-3?language=de)  [dem Bildschirm durch](https://support.formlabs.com/s/article/Setting-Up-Your-Form-3?language=de).
- 2. Tippen Sie auf das Zahnradsymbol auf dem Touchscreen. Der Bildschirm **Settings (Einstellungen)** erscheint.
- 3. Tippen Sie auf **Form Auto**. Der Bildschirm **Form Auto** wird angezeigt. Falls Sie diese Option nicht sehen, [aktualisieren Sie die Firmware](https://support.formlabs.com/s/article/Updating-firmware-SLA?language=de) Ihres Druckers.
- 4. Schalten Sie die Option **Enable Form Auto (Form Auto aktivieren)** auf **ON (EIN)**. Die Schaltfläche wird blau. Falls erforderlich, aktualisiert der Drucker zu diesem Zeitpunkt die Firmware des Form Auto.

Sobald der Form Auto eingesteckt und eingeschaltet ist, muss er über den Touchscreen des Druckers nivelliert und kalibriert werden.

### 4.5.7 **Nivellierung**

Der Form Auto und der Drucker müssen vollständig nivelliert sein, bevor der Druckvorgang beginnen kann.

### <span id="page-27-0"></span>**So nivellieren Sie den Form Auto:**

- 1. Tippen Sie auf das Zahnradsymbol auf dem Touchscreen. Der Bildschirm **Settings (Einstellungen)** erscheint.
- 2. Tippen Sie auf **Form Auto**. Der Bildschirm **Form Auto** wird angezeigt.
- 3. Tippen Sie auf **Leveling (Nivellieren)**. Der Bildschirm **Leveling (Nivellieren)** erscheint. Der Form Auto muss vollkommen waagerecht stehen, damit der Drucker erfolgreich druckt. Falls der Form Auto nicht waagerecht ausgerichtet ist, verschiebt sich der Punkt in der Mitte der konzentrischen Ringe. Einer der Füße unter dem Teileentnahmeportal ist mit einem Pfeil hervorgehoben, der die Drehrichtung angibt.

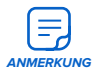

Der Form Auto hat drei Nivellierfüße. Zwei befinden sich unter dem Teileentnahmeportal und der dritte unter dem Abdeckungsauslöser. Wenn Sie den Form Auto nivellieren, müssen Sie nur die beiden Füße unter dem Teileentnahmeportal einstellen.

- 4. Nehmen Sie die Nivellierscheibe aus dem Zubehörkarton.
- 5. Schieben Sie die Nivellierscheibe um den auf dem Touchscreen des Druckers angezeigten Fuß.
- 6. Drehen Sie die Nivellierscheibe im Uhrzeigersinn, um den jeweiligen Fuß des Form Auto anzuheben, und gegen den Uhrzeigersinn, um ihn abzusenken.
- 7. Wenn sich der Punkt in der Mitte der konzentrischen Ringe befindet und sich die Punkte um ihn herum auf dem Touchscreen des Druckers blau färben, steht der Form Auto eben.

### 4.5.8 **Kalibrierung der Teileentnahme**

Der Form Auto muss kalibriert werden, um Druckteile erfolgreich entnehmen zu können.

### **So kalibrieren Sie den Form Auto:**

- 1. Tippen Sie auf **Open Cover (Abdeckung öffnen)**. Die Druckerabdeckung öffnet sich.
- 2. [Setzen Sie eine saubere Build Platform 2 in den Drucker ein](https://support.formlabs.com/s/article/Setting-Up-Your-Form-3?language=de).

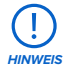

Der Form Auto benötigt eine Build Platform 2, um die Druckteile automatisch freizugeben. Das Drucken mit einer normalen Konstruktionsplattform kann den Form Auto oder Ihre Druckteile beschädigen.

- 3. Drehen Sie den Drucker in die Druckposition.
- 4. Tippen Sie auf **Calibrate Part Removal (Teileentnahme kalibrieren)**. Der Bildschirm **Calibration (Kalibrierung)** erscheint. Starten Sie den Kalibrierungsprozess nicht, ohne dass eine Build Platform 2 in den Drucker eingesetzt ist.
- 5. Tippen Sie auf **Calibrate (Kalibrieren)**, um den Kalibrierungsprozess zu starten.

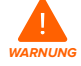

Öffnen Sie niemals die Abdeckung des Form Auto, während das Gehäuse oder die Arme der Teilefreigabe in Bewegung sind. Warten Sie, bis die Kalibrierung abgeschlossen ist, bevor Sie den Form Auto bedienen. Durch bewegliche Komponenten kann es zu Quetschungen und zum Einklemmen von Haaren und Kleidungsstücken kommen.

<span id="page-28-0"></span>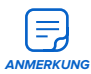

Während des Kalibrierungsprozesses drückt der Teileentnahmemechanismus gegen die Rückseite der Konstruktionsplattform und gegen die Druckoberfläche, um deren genaue Position im Drucker zu bestimmen. Dies kann zu einem klopfenden oder metallisch kratzenden Geräusch führen. Dies ist normal und deutet nicht auf eine Beschädigung oder Fehlfunktion hin.

### **4.6 Einrichtung einer Netzwerkverbindung**

Eine detaillierte Anleitung und Veranschaulichungen finden Sie unter **support.formlabs.com**. Verbinden Sie den Form Auto via WLAN oder Ethernet mit einem gesicherten Netzwerk, das einen Internetzugang bereitstellt. Dies ermöglicht Ferndrucke, Fehlerbehebung aus der Ferne, die Übertragung von Diagnoseprotokollen und das Aufspielen von Firmwareupdates. Der Form Auto kann nicht direkt über ein USB-Kabel an einen Computer angeschlossen werden. Für den Ferndruck und die Fernüberwachung unterstützt der Form Auto über den montierten Drucker sowohl kabelgebundene (Ethernet) als auch drahtlose Verbindungen (WLAN). Führen Sie die Druckvorbereitungssoftware PreForm im selben lokalen Netzwerk (LAN) aus, mit dem auch der Drucker verbunden ist, um einen Druckauftrag zu senden.

Stellen Sie bei einem Windows-Betriebssystem nach der Installation von PreForm sicher, dass Bonjour korrekt installiert ist. Bonjour ist eine Drittanbietersoftware und für eine Verbindung über WLAN oder Ethernet erforderlich. Unter **support.apple.com** erhalten Sie Hilfe zu Bonjour. Wenn der am Form Auto angeschlossene Drucker mit einem LAN verbunden ist, können sein aktueller Status und der Druckfortschritt mit dem Dashboard überwacht werden: **formlabs.com/dashboard**.

### 4.6.1 **Verbindung über WLAN**

Der an den Form Auto montierte Drucker verfügt über integriertes WLAN (IEEE 802.11 b/g/n), das WPA/WPA2-Sicherheit unterstützt. Verwenden Sie den Touchscreen, um eine drahtlose Netzwerkverbindung zu konfigurieren.

### **So bauen Sie eine Verbindung über WLAN auf:**

- 1. Tippen Sie auf das Zahnradsymbol auf dem Touchscreen. Der Bildschirm **Settings (Einstellungen)** erscheint.
- 2. Tippen Sie auf **Connectivity > Wi-Fi (Konnektivität > WLAN)**. Der Bildschirm **Wi-Fi (WLAN)**  erscheint.
- 3. Stellen Sie **Use Wi-Fi (WLAN verwenden)** auf **ON (EIN)**. Die Schaltfläche wird blau.
- 4. Tippen Sie auf das gewünschte drahtlose Netzwerk.
- 5. Werden Sie dazu aufgefordert, geben Sie Ihr Netzwerkkennwort ein und tippen zur Bestätigung auf das Häkchen.

### 4.6.2 **Verbindung über Ethernet**

Auf der Rückseite des Druckers befindet sich ein 1000-Mbit-LAN-Anschluss vom Typ RJ-45 Ethernet (10BASE-T/100BASE-TX/1000BASE-T). Benutzen Sie ein abgeschirmtes Ethernet-Kabel (nicht inbegriffen), mindestens Cat5 oder Cat5e/Cat6 für 1000BASE-T.

### **So stellen Sie eine Verbindung über Ethernet her:**

- 1. Stecken Sie ein Ende des Ethernet-Kabels in den Ethernet-Anschluss auf der Rückseite des Geräts.
- 2. Verbinden Sie das andere Ende des Ethernet-Kabels mit Ihrem LAN.

### <span id="page-29-0"></span>4.6.3 **Verbindung mittels manueller IP-Konfiguration**

Bei Anschluss an eine aktive Ethernet-Verbindung oder ein verfügbares drahtloses Netzwerk kann der Form Auto mit einer statischen IP-Adresse konfiguriert werden. Verwenden Sie dazu den Touchscreen.

### **So verwenden Sie manuelle IP-Konfiguration zur Verbindung mit WLAN oder Ethernet:**

- 1. Wenn eine Ethernet- oder WLAN-Verbindung besteht, tippen Sie auf dem Touchscreen auf das Zahnradsymbol. Der Bildschirm **Settings (Einstellungen)** erscheint.
- 2. Tippen Sie auf **Connectivity (Konnektivität)**. Der Bildschirm **Connectivity (Konnektivität)**  erscheint.
	- ° Bei WLAN-Netzwerken tippen Sie auf **Wi-Fi (WLAN)** und dann auf das gewünschte drahtlose Netzwerk. Der Bildschirm **Wi-Fi (WLAN)** erscheint.
	- ° Für Ethernet-Verbindungen tippen Sie auf Ethernet. Der Bildschirm **Manual IP Settings (Manuelle IP-Einstellungen)** erscheint.
- 3. Stellen Sie **Use Manual IP (Manuelle IP verwenden)** auf **ON (EIN)**. Die Schaltfläche wird blau.
- 4. Geben Sie die entsprechenden Daten für **IP-Adresse, Subnet Mask (Subnetzmaske), Default Gateway (Standardgateway)** und **Name Server (Namensserver)** ein.

### **4.7 Aktualisierung der Firmware**

Formlabs veröffentlicht regelmäßig aktualisierte Firmware, um Softwarefehler zu beheben und die Funktionalität zu verbessern. Laden Sie die neueste Firmwareversion für Ihr Formlabs-Gerät über PreForm herunter. Laden Sie die Firmwaredatei anschließend auf das Gerät hoch und installieren Sie sie. Unter [Firmware-Downloads und Versionshinweise](https://support.formlabs.com/s/article/Firmware-Release-Notes?language=de#latest) finden Sie weitere Informationen über die Verbesserungen, die bei jeder neuen Version ergänzt werden.

### **So aktualisieren Sie die Firmware des Form Auto:**

- 1. Tippen Sie auf das Zahnradsymbol auf dem Touchscreen. Der Bildschirm **Settings (Einstellungen)** erscheint.
- 2. Tippen Sie auf **Form Auto**. Der Bildschirm **Form Auto** wird angezeigt.
- 3. Tippen Sie auf **Update Form Auto (Form Auto aktualisieren)**.

### **So aktualisieren Sie die Firmware des Druckers:**

- 1. Öffnen Sie PreForm.
- 2. Verbinden Sie das Gerät mit einem Ethernet- oder WLAN-Netzwerk.
- 3. Klicken Sie auf **File > Devices (Datei > Geräte)**. Das Fenster **Device List (Geräteliste)**  wird angezeigt.
- 4. Klicken Sie auf den Seriennamen des Geräts. Das Fenster **Device Details (Geräteinformationen)** wird geöffnet.
- 5. Klicken Sie auf **Update (Aktualisieren)** in der oberen rechten Ecke des Fensters **Device Details (Geräteinformationen)**. Das Fenster **Firmware Update (Firmware-Update)** öffnet sich.
- 6. Befolgen Sie die Anweisungen auf dem Bildschirm, um die neueste Firmware herunterzuladen, und laden Sie die Datei dann auf das Gerät hoch. Um die Firmware hochzuladen, muss das Gerät mit einem Ethernet- oder WLAN-Netzwerk verbunden sein.
- 7. Das Gerät erkennt möglicherweise automatisch, dass Sie ein Firmwareupdate gesendet haben. Wählen Sie **Continue (Weiter)** auf dem Touchscreen, um die Installation abzuschließen.
- <span id="page-30-0"></span>8. Wenn **Continue (Weiter)** nicht automatisch erscheint, müssen Sie das Firmwareupdate manuell fortsetzen. Tippen Sie auf **Settings > System > Firmware Update (Einstellungen > System > Firmwareupdate)**.
- 9. Nachdem die aktualisierte Firmware installiert ist, bestätigen Sie den Neustart des Systems auf dem Touchscreen oder warten Sie 30 Sekunden auf den automatischen Neustart.

### **4.8 Transport des Geräts**

Eine detaillierte Anleitung und Veranschaulichungen finden Sie unter **support.formlabs.com**. Im Abschnitt **4.3.1 Lieferung** finden Sie Gewicht und Abmessungen des Produkts. Bewahren Sie die Verpackung für den Transport oder Versand auf.

**Die komplette Verpackung des Geräts besteht aus:**

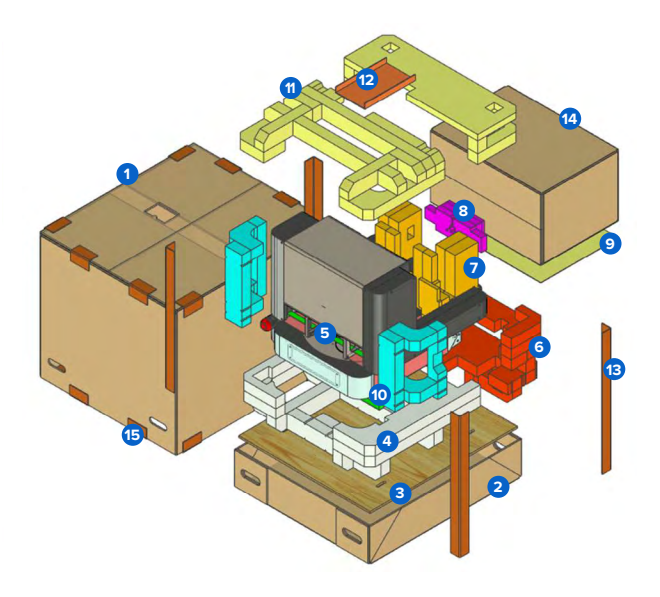

- 1. einem (1) Umkarton, Pappe;
- 2. einem (1) Kartonboden, Pappe;
- 3. einem (1) Kartonbodeneinsatz, Sperrholz;
- 4. einem (1) unteren Einsatz, Schaumstoff;
- 5. einer (1) Bodenplatte, Schaumstoff;
- 6. einem (1) Fronteinsatz, Schaumstoff;
- 7. zwei (2) Teileentnahmeportal-Einsätzen, Schaumstoff;
- 8. einer (1) Halterung für den Auslöser der Abdeckung, Schaumstoff;
- 9. einem (1) mittleren Einsatz, Schaumstoff;
- 10. zwei (2) Seiteneinsätzen, Schaumstoff;
- 11. zwei (2) oberen Einsätzen, Schaumstoff;
- 12.einem (1) Einsatz für die Schnellstarthilfe, Pappe;
- 13. vier (4) Eckstreben, Pappe;
- <span id="page-31-0"></span>14. einem (1) Zubehörkarton, Pappe;
- 15. sechzehn (16) Kantenschonern, Pappe;
- 16.einem (1) Teileentnahmeportal-Gurt, Stoff (nicht abgebildet);
- 17. fünf (5) Zubehörstützen, Schaumstoff (nicht abgebildet);
- 18. fünf (5) Bindegurten, Nylon (im Handel erhältlich, nicht abgebildet).

# 4.8.1 **Vorbereitung für den Transport**

### **So bereiten Sie das Gerät für den Transport vor:**

- 1. Drehen Sie den Drucker in die Touchscreen-Position.
- 2. Öffnen Sie die Druckerabdeckung mithilfe des Touchscreens, um den Auslöser der Abdeckung einzuziehen. Tippen Sie auf das Zahnradsymbol. Der Bildschirm **Settings (Einstellungen)** erscheint. Tippen Sie auf **Form Auto > Open Cover (Form Auto > Abdeckung öffnen)**. Die Druckerabdeckung öffnet sich.
- 3. Bringen Sie den Unterbrecherschalter am Form Auto in die Position **OFF (AUS)**.
- 4. Ziehen Sie das Netz- und das Ethernet-Kabel aus dem Form Auto.
- 5. Entleeren und reinigen Sie das Teileentnahmegehäuse, den Waschkorb und den Teilebehälter.
- 6. Entfernen Sie alle Verbrauchsmaterialien aus dem Drucker und lagern Sie sie.
- 7. Ziehen Sie das Netz-, USB- und Ethernet-Kabel an der Rückseite des Druckers ab.
- 8. Drücken Sie den Druckknopf am Sicherungsstift, mit dem die Abdeckungshalterung am Auslöser der Abdeckung befestigt ist. Entfernen Sie den Sicherungsstift und legen Sie ihn beiseite.
- 9. Schließen Sie die Druckerabdeckung.
- 10. Lösen Sie die Rändelschraube an der Vorderseite der Grundplatte von Hand oder mit einem Kreuzschlitzschraubendreher.
- 11. Heben Sie die Vorderseite des Druckers leicht an und schieben Sie sie dann nach vorne, um sie vom Form Auto zu trennen. Stellen Sie den Drucker beiseite.
- 12.Reinigen Sie den Form Auto von allen flüssigen Harzresten.
- 13.Drehen Sie den Drehteller in die Druckposition.
- 14. Entfernen Sie den UV-Schutzschild und legen Sie ihn beiseite.

### 4.8.2 **Verpackungen**

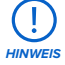

Lesen und befolgen Sie sorgsam die Anweisungen zum ordnungsgemäßen Verpacken des Geräts. Wenn Sie einen der folgenden Schritte auslassen, kann dies zu Transportschäden führen und die Garantie hinfällig machen. Versenden Sie den Form Auto nicht mit Harz im Teileentnahmegehäuse oder dem Teilebehälter. Im Gerät verbliebenes Harz kann während des Transports auslaufen.

### <span id="page-32-0"></span>**So verpacken Sie das Gerät:**

- 1. Fädeln Sie einen Nylon-Bindegurt durch die beiden Löcher in einem der kurzen Enden des Sperrholz-Kartonbodeneinsatzes.
- 2. Platzieren Sie den Sperrholz-Kartonbodeneinsatz so in dem unteren Karton, dass die freien Enden des Bindegurts nach oben zeigen.
- 3. Platzieren Sie den unteren Schaumstoff auf dem Sperrholz-Kartonbodeneinsatz. Führen Sie die freien Enden des Bindegurts senkrecht durch die Öffnungen im Schaumstoff und nicht um die Seiten herum.

- 4. Wickeln Sie den Gurt des Teileentnahmeportals eng um den Teileentnahmemechanismus und das Teileentnahmeportal. Vergewissern Sie sich, dass der Teileentnahmemechanismus fest sitzt.
- 5. Platzieren Sie den Form Auto mithilfe einer zweiten Person auf dem unteren Schaumstoff. Vergewissern Sie sich, dass die Schrauben des Teileentnahmeportals und die freien Enden des Bindegurts zugänglich sind.
- 6. Platzieren Sie eine Schaumstoffplatte über den Boden und den Drehteller des Form Auto.
- 7. Befestigen Sie die Form-Auto-Basis mit dem Bindegurt am unteren Schaumstoff- und Sperrholz-Kartonbodeneinsatz. Klemmen Sie den Bindegurt an die Schaumstoffplatte, um den Form Auto vor Kratzern zu schützen.
- 8. Klappen Sie den Auslöser der Abdeckung nach unten in Richtung der Form-Auto-Basis.

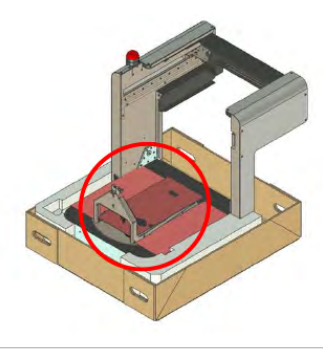

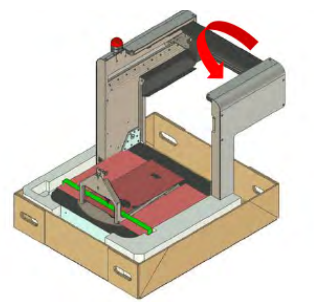

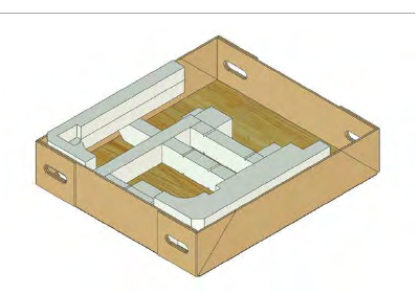

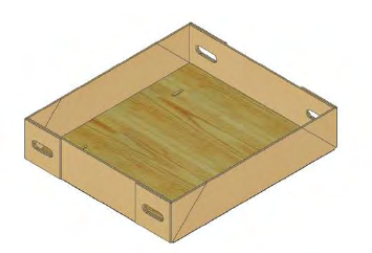

- <span id="page-33-0"></span>9. Bitten Sie eine zweite Person, das Teileentnahmeportal festzuhalten. Lösen und entfernen Sie die vier Portalschrauben mit einem 5-mm-Innensechskantschlüssel.
- 10. Klappen Sie das Teileentnahmeportal flach gegen die Basis.
- 11. Schieben Sie den Fronteinsatz aus Schaumstoff unter das eingeklappte Teileentnahmeportal.

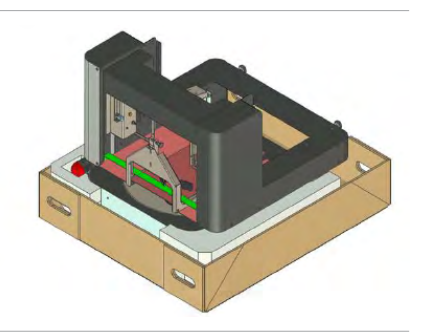

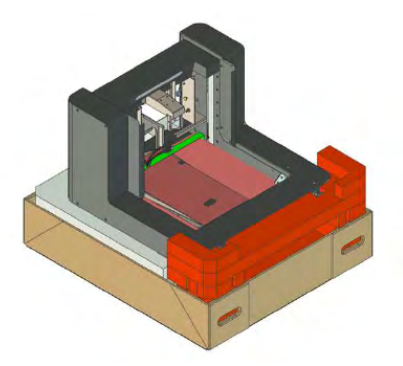

12. Setzen Sie die beiden Teileentnahmeportal-Einsätze unter den Teileentnahmemechanismus (in den Raum unter dem Teileentnahmeportal) ein.

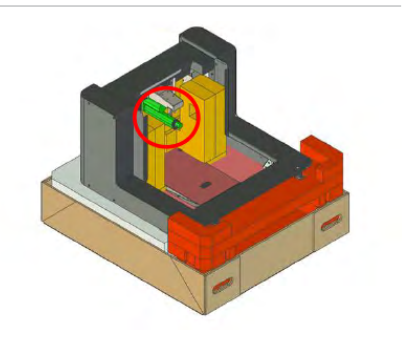

<span id="page-34-0"></span>13. Stecken Sie die Abdeckungsauslöser-Schaumstoffhalterung unter den Abdeckungsauslöser. Die Halterung des Abdeckungsauslösers hat einen Ausschnitt, der um den Abdeckungsauslöser passt und ihn in Position hält.

14. Setzen Sie den UV-Schutzschild auf das Teileentnahmeportal.

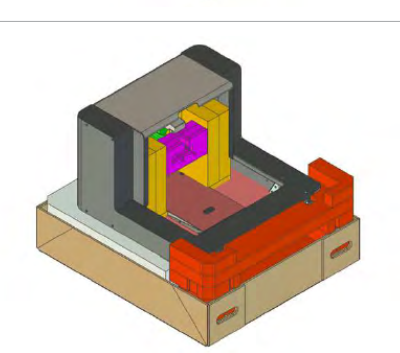

15. Platzieren Sie eine Schaumstoffplatte über die heruntergeklappte Vorderseite des Teileentnahmeportals.

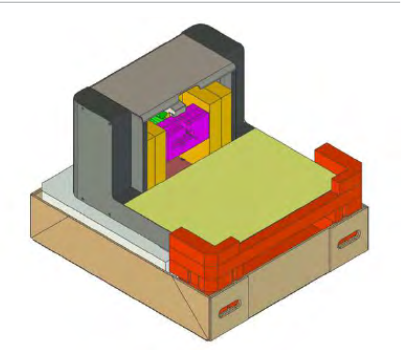

- 16. Packen Sie das Zubehör in den Zubehörkarton.
- 17. Platzieren Sie den Zubehörkarton auf die Schaumstoffplatte. Wenn er richtig sitzt, passt der Karton zwischen das Teileentnahmeportal und die Ecken des Fronteinsatzes aus Schaumstoff.

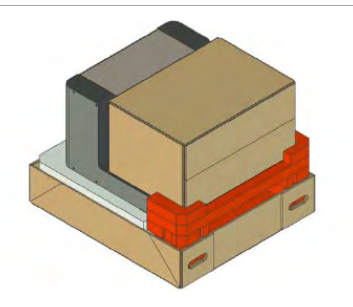

- <span id="page-35-0"></span>18. Platzieren Sie die beiden seitlichen Schaumstoffeinsätze an den Kanten des Teileentnahmeportals gegenüber dem Schaumstoff-Fronteinsatz und dem Zubehörkarton.
- 
- 19. Platzieren Sie ein Stück des oberen Schaumstoff-Einsatzes auf den Zubehörkarton. Platzieren Sie das andere Stück des oberen Schaumstoff-Einsatzes auf dem Teileentnahmeportal.

20. Platzieren Sie den U-förmigen Einsatz für die Schnellstarthilfe zwischen die beiden oberen Schaumstoffteile. Der Einsatz passt in kleine Aussparungen in den beiden Schaumstoffstücken.

21. Setzen Sie die vier Eckstreben in jede der Ecken des unteren Kartons ein.

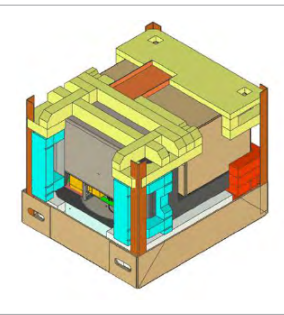

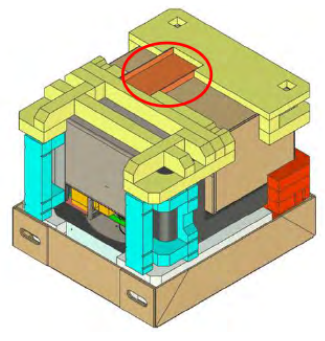

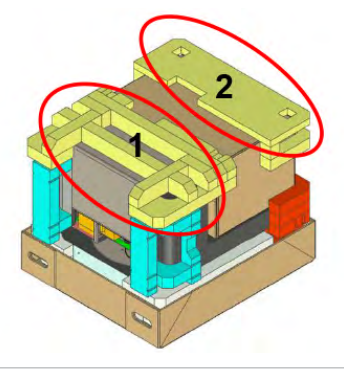

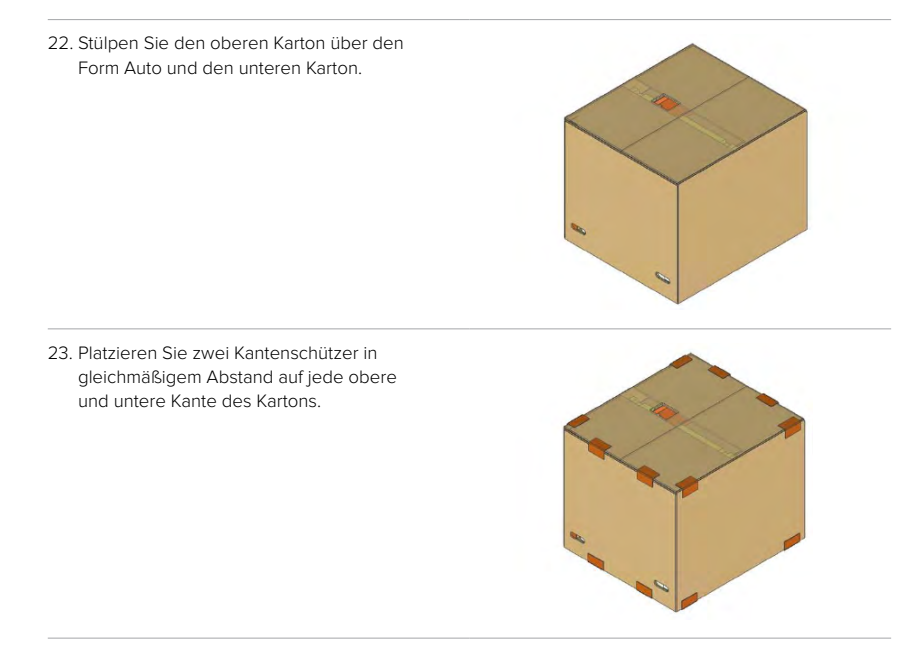

24. Legen Sie vier Nylon-Bindegurte um den Karton und führen Sie sie über die Kantenschützer. Ziehen Sie die Gurte fest an.

## <span id="page-37-0"></span>**5. Druck**

### **5.1 Betriebsumgebung**

Die Betriebstemperatur für Formlabs-Drucker liegt bei 18–28 °C, mit niedriger Umgebungsfeuchtigkeit. Für einen optimalen Betrieb sollten diese Grenzwerte nicht überschritten werden.

### **5.2 Einrichten eines Drucks für den Form Auto**

Form-Auto-Druckaufträge können mit PreForm, der Druckvorbereitungssoftware von Formlabs, eingerichtet werden. Öffnen Sie eine OBJ-, STL- oder 3MF-Datei in PreForm, richten Sie das Modell aus und ordnen Sie entsprechend mehrere Modelle für den Druckvorgang an. Laden Sie danach den Druckauftrag auf den Drucker hoch. Eine detaillierte Anleitung und Veranschaulichungen finden Sie unter **support.formlabs.com**.

Befolgen Sie beim Drucken mit einem Form Auto die folgenden [bewährten Praktiken](https://support.formlabs.com/s/article/Best-practices-for-printing-with-the-Form-Auto), um eine gleichmäßige Teileentnahme zu gewährleisten:

### 5.2.1 **Modelle parallel zur Vorderseite der Konstruktionsplattform ausrichten**

Die flexible Druckoberfläche biegt sich, wenn die Hebel nach innen gedrückt werden. Richten Sie die Längsachse der Modelle im rechten Winkel zu den Hebeln aus, damit sich die Teile leichter lösen. Platzieren Sie die Modelle parallel zur Vorderseite der Konstruktionsplattform, damit sich die Teile leicht entfernen lassen, wenn sich die Oberfläche biegt.

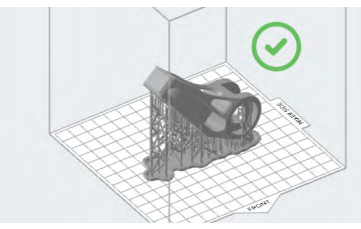

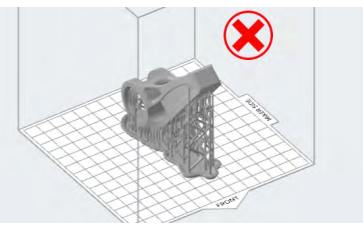

### 5.2.2 **Modelle in der Mitte der Konstruktionsplattform ausrichten**

Nahe an den linken oder rechten Rand der Konstruktionsplattform platziere Teile lösen sich möglicherweise nicht richtig, da sich diese Bereiche weniger stark durchbiegen, wenn der Form Auto die Teilefreigabehebel zusammendrückt. Platzieren Sie die Modelle in der Mitte der Konstruktionsplattform, damit sich die Teile leicht ablösen, wenn sich die Oberfläche biegt.

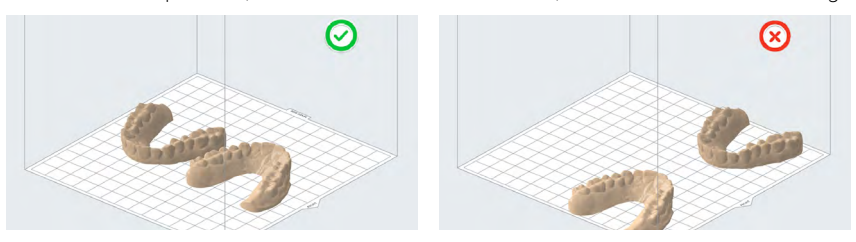

### 5.2.3 **Bei kleineren Teilen Rafts überlappen lassen**

Teile mit einer Länge von drei Zentimetern an der längsten Stelle können zu klein sein, um sich vollständig von der Konstruktionsplattform zu lösen, wenn sich die Oberfläche biegt. Platzieren <span id="page-38-0"></span>Sie diese Modelle in PreForm dicht beieinander, sodass sich ihre Rafts überlappen und eine größere Fläche bilden. Falls Sie die automatischen Layout-Werkzeuge in PreForm verwenden, markieren Sie das Kästchen **Overlap Rafts (Überlappende Rafts)**.

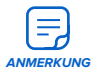

Vermeiden Sie die Verwendung von Mini-Rafts auf der Build Platform 2. Die Oberfläche eines Mini-Rafts ist zu klein, um sich beim Biegen ordnungsgemäß von der flexiblen Druckoberfläche zu lösen.

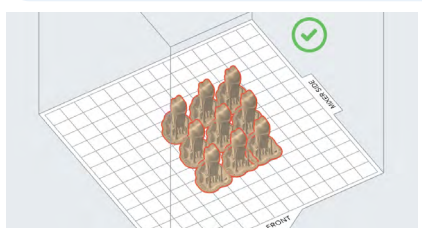

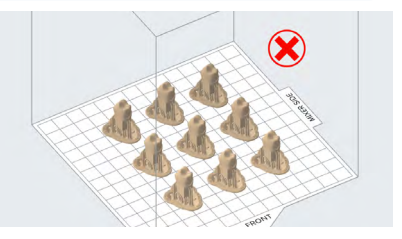

### 5.2.4 **Teile mit großen, ebenen Flächen direkt auf der Konstruktionsplattform drucken**

Der Druck von Teilen direkt auf der Konstruktionsplattform kann die Druckzeit und den Harzverbrauch reduzieren und die Nachbearbeitungsschritte vereinfachen.

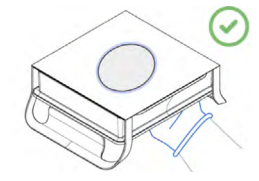

### 5.2.5 **Vollständige Rafts für dünne Teile hinzufügen**

Direkt auf die Konstruktionsplattform gedruckte dünne Teile sind möglicherweise zu klein, um sich vollständig von der Konstruktionsplattform zu lösen, wenn sich die Oberfläche biegt. Verwenden Sie vollständige Rafts, um eine größere Oberfläche zu schaffen.

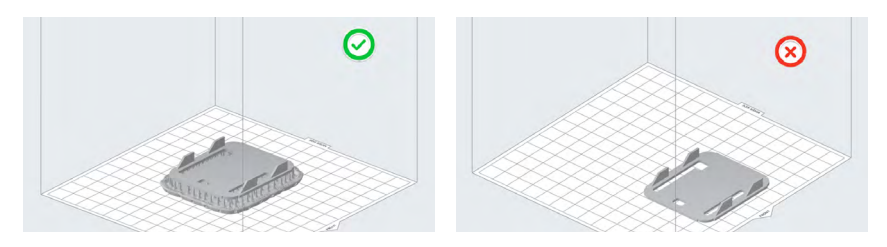

### 5.2.6 **Die Raft-Stärke für kleine Teile erhöhen**

Die Raft-Stärke beeinflusst das Haftvermögen eines Druckteils an der Konstruktionsplattform. Standardmäßig ist die **Raft Thickness (Raft-Stärke)** auf den Wert 2,00 mm eingestellt. Erhöhen Sie beim Drucken von kleinen Teilen für eine bessere Teileentnahme im Form Auto die **Raft-Stärke** auf 3,00 mm.

Erhöhung der Raft-Stärke in PreForm:

- 1. Wählen Sie das Modell in PreForm aus.
- 2. Klicken Sie auf **Supports (Stützstrukturen)**. Ein Dialogfeld öffnet sich.
- 3. Klicken Sie auf das Feld **Raft Type (Raft-Typ)**. Ein Drop-down-Menü öffnet sich.
- 4. Wählen Sie **Full Raft (Vollständiger Raft)** aus, um das Modell über einer großen Basis mit Stützstrukturen zu positionieren.
- <span id="page-39-0"></span>5. Klicken Sie auf **Advanced Settings (Erweiterte Einstellungen)**. Das Dialogfeld wird erweitert.
- 6. Stellen Sie die **Raft Thickness (Raft-Stärke)** auf 3,00 mm ein. So stellen Sie die Raft-Stärke ein:
	- ° Geben Sie 3,00 in das Feld **Raft Thickness (Raft-Stärke)** ein.
	- ° Klicken Sie im Feld **Raft Thickness (Raft-Stärke)** auf den Pfeil nach oben.
- 7. Klicken Sie auf **Auto-Generate Selected (Auswahl automatisch generieren)**. Das Modell wird über dem ausgewählten Raft platziert.

### 5.2.7 **Hohe Teile**

Der Form Auto ist nicht in der Lage, über 115 mm hohe Teile automatisch freizugeben, auch wenn diese in das Fertigungsvolumen des Druckers passen. Falls Ihre Teile zu hoch sind, um sich von der Konstruktionsplattform zu lösen, zeigt PreForm die Meldung **Parts will not auto release (Teile lassen sich nicht automatisch lösen)** in der **Druckauftragsinfo** und auf dem Druck-Upload-Bildschirm an. Ein Drucker im Form Auto kann ein solches Teil trotzdem drucken, aber der Form Auto wird nicht versuchen, das Druckteil automatisch von der Konstruktionsplattform zu entfernen.

### 5.2.8 **Zahnmodelle**

Formlabs empfiehlt, feste Dentalmodelle direkt auf der Konstruktionsplattform zu drucken, um genauere und zuverlässigere Druckteile zu erhalten. Feste Dentalmodelle bieten auch Platz für das Eingravieren von Aktennummern oder Patientennamen zu organisatorischen Zwecken. Verschachteln Sie Dentalmodelle, um den verfügbaren Platz auf der Konstruktionsplattform zu nutzen.

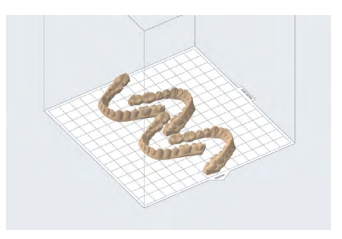

Richten Sie die Teile in der Mitte der Konstruktionsplattform und parallel zur Vorderkante der Konstruktionsplattform aus.

Richten Sie die Dentalmodelle so aus, dass die Okklusionsflächen von der Konstruktionsplattform weg zeigen, damit an kritischen Teilen des Modells keine Stützstrukturen erforderlich sind. Hohle Dentalmodelle benötigen eine [Mindestwandstärke von 3,0 mm](https://support.formlabs.com/s/article/Design-specifications-for-3D-models-form-3?language=de#minimum-supported-wall-thickness) sowie Belüftungslöcher, um beim Flachdruck auf der Konstruktionsplattform das Auftreten von "[Saugglocken"](https://support.formlabs.com/s/article/Preventing-suction-cups-in-PreForm?language=de) zu vermeiden.

### 5.2.9 **Inkompatible Kunstharze beim Form Auto**

Ebenso wird der Form Auto nicht versuchen, Druckteile aus besonders flexiblen Kunstharzen automatisch von der Konstruktionsplattform zu entfernen.

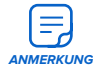

Wie bei hohen Teilen können auch Druckaufträge aus diesen Harzen an einen Drucker gesendet werden, der an einen Form Auto angeschlossen ist, und normal gedruckt werden.

Teile aus den folgenden Kunstharzen werden am Ende eines Druckvorgangs nicht automatisch freigegeben:

• Flexible 80A Resin

- <span id="page-40-0"></span>• Elastic 50A Resin
- PU Rigid 650 Resin
- PU Rigid 1000 Resin

### 5.2.10 **Feinabstimmung Ihres Druckers**

Wenn Ihre Modelle richtig ausgerichtet sind und Sie immer noch Probleme mit der Teilefreigabe haben, empfiehlt Formlabs die Verwendung der Funktion [Z Axis Fine Tuning](https://support.formlabs.com/s/article/Fine-Tuning-Formlabs-LFS-printers?language=de) **(Z-Achsen-Feinabstimmung)**, um Probleme mit der Modellhaftfähigkeit zu verringern, insbesondere bei [Teilen, die mit Model Resin V3 gedruckt wurden.](https://support.formlabs.com/s/article/Printing-Crown-and-Bridge-Models-with-Dental-Model-Resin?language=de) Die **Z-Achsen-Feinabstimmung** ändert die Höhe der Konstruktionsplattform über dem flexiblen Film des Tanks, bevor die erste Schicht auf der Konstruktionsplattform haftet. Durch kleinere Anpassungen der Konstruktionsplattformhöhe können Sie eine übermäßige Haftung der Modelle korrigieren.

So führen Sie eine Feinabstimmung der Z-Achse eines Druckers der Form-3-Serie durch:

- 1. [Aktualisieren Sie die Firmware](https://support.formlabs.com/s/article/Firmware-Release-Notes?language=de)  [des Druckers.](https://support.formlabs.com/s/article/Firmware-Release-Notes?language=de)
- 2. Vergewissern Sie sich, dass der Drucker keinen Druckauftrag ausführt und derzeit **nicht in Betrieb** ist.
- 3. Tippen Sie auf das Zahnradsymbol auf dem Touchscreen des Druckers. Der Bildschirm **Settings (Einstellungen)**  erscheint.

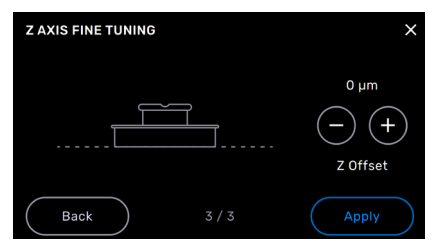

- 4. Tippen Sie auf **Maintenance (Wartung)**. Der Bildschirm **Maintenance (Wartung)** erscheint.
- 5. Tippen Sie auf **Calibration (Kalibrierung)** Der Bildschirm **Calibration (Kalibrierung)** erscheint.
- 6. Tippen Sie auf **Fine Tune Z-Axis (Feinabstimmung der Z-Achse)**. Der Bildschirm **Z Axis Fine Tuning (Feinabstimmung der Z-Achse)** erscheint.
- 7. Tippen Sie auf die Schaltfläche + über **Z Offset (Z-Versatz)**, um die Standardposition der Konstruktionsplattform anzuheben und den Wert in Schritten von 50 um zu erhöhen.
- 8. Ändern Sie zunächst den Wert für den **Z-Offset (Z-Versatz)** auf 300 µm. Tippen Sie auf **Apply (Anwenden)**, um den Wert zu speichern und zum Bildschirm **Settings (Einstellungen)** zurückzukehren.
- 9. Drucken Sie kleine Modelle, um die Änderung zu testen. Passen Sie den Wert weiter an, bis die Modelle mit gleichmäßigen Stützstrukturen und Rafts gedruckt werden.

### **5.3 Vorbereiten des Form Auto für den Druck**

Bereiten Sie den montierten Drucker für einen Druck vor, wenn Sie zur Verwendung Ihres Form Auto bereit sind.

### **So bereiten Sie den Form Auto für einen Druck vor:**

- 1. Drehen Sie den Drucker in die Touchscreen-Position und öffnen Sie die Abdeckung.
- 2. Setzen Sie einen Harztank und eine Harzkartusche ein.
- 3. Schließen Sie die Abdeckung.
- 4. Wenn Sie die den Form Auto ohne Fleet Control verwenden, aktivieren Sie den automatischen Druck aus der lokalen Warteschlange. Tippen Sie auf das Warteschlangensymbol und aktivieren Sie die Option **Print All (Alles drucken)**.
- 5. Drehen Sie den Drucker in die Druckposition.

### <span id="page-41-0"></span>**Formlabs-Kunstharzdrucker überprüfen vor jedem Druck die folgenden Punkte:**

- **Zubehör:** Sensoren prüfen die ordnungsgemäße Installation des Harztanks, der Konstruktionsplattform und der Harzkartusche.
- **Temperatur:** Die Druckkammer und das Harz erhitzen sich auf etwa 35 °C. Ein Heizlüfter bläst Luft über das Heizelement in den Harzbehälter, um das Harz zu erhitzen.
- Kunstharz fließt aus den Harzkartuschen in den Harztank, wenn der Abgabearm der Kartusche das Beißventil der jeweiligen Kartusche aufdrückt. Die Kunstharzdrucker von Formlabs regulieren das Volumen des Harzes im Harzbehälter über einen Sensor namens LevelSense. Der Drucker beginnt mit dem Füllen des Harztanks, sobald ein Druck beginnt, und hält den Harzfüllstand im Harztank während des gesamten Drucks stabil. Der Druck beginnt automatisch, wenn der LevelSense die entsprechende Menge an Kunstharz im Harztank erkennt.

### **5.4 Drucken mit dem Form Auto**

Sie können Ihren Druckauftrag entweder direkt an den Form Auto senden oder – falls Sie [Fleet Control](https://support.formlabs.com/s/article/Using-Fleet-Control) erworben haben – ihn in eine Warteschlange im Dashboard einreihen.

Nach Abschluss des Druckvorgangs gibt der Form Auto die Druckteile automatisch über seinen Teilefreigabemechanismus frei. Er platziert die Druckteile in den Teilebehälter unter dem Teileentnahmeportal. Sie können dann den nächsten Druckauftrag in der Warteschlange des Druckers starten, sofern eine solche vorhanden ist, oder einen neuen Druckauftrag auf den Form Auto hochladen.

### 5.4.1 **Wie Sie einen Druck direkt an einen Form Auto senden**

- 1. Öffnen Sie PreForm.
- 2. Richten Sie Ihren Druckauftrag ein. Wählen Sie bei der Auswahl eines Druckers den Form Auto wie einen individuellen Drucker.
- 3. Klicken Sie auf die orangefarbene Schaltfläche **Start a print (Einen Druck starten)**. Das Fenster **Print (Drucken)** erscheint.
- 4. Wenn sich der Form Auto nicht in Betrieb befindet und der Druckauftrag den aktuell eingelegten Verbrauchsmaterialien entspricht, klicken Sie auf **Print Now (Jetzt drucken)**. Andernfalls klicken Sie auf **Add to Queue (Zur Warteschlange hinzufügen)**. Der Druckauftrag wird zum Drucker hochgeladen.
- 5. Starten Sie den Druck über den Touchscreen des Druckers.

### 5.4.2 **Einen Druck mit PreForm über Dashboard und Fleet Control versenden**

- 1. Öffnen Sie PreForm.
- 2. Klicken Sie auf das Benutzersymbol in der unteren linken Ecke des Bildschirms. Das Fenster **User Account (Benutzerkonto)** erscheint.
- 3. Melden Sie sich bei einem Dashboard-Konto an, das Zugriff auf den Form Auto hat.
- 4. Richten Sie Ihren Druckauftrag ein. Bei der Auswahl eines Druckers wählen Sie die [Druckergruppe](https://support.formlabs.com/s/article/Managing-a-Printer-Group-with-Dashboard?language=de) des Form Auto. Druckergruppen sind in PreForm nur verfügbar, wenn Sie im Dashboard angemeldet sind.
- 5. Klicken Sie auf die orangefarbene Schaltfläche **Start a print (Einen Druck starten)**. Das Fenster **Print (Drucken)** erscheint.
- <span id="page-42-0"></span>6. Klicken Sie auf **Add to Queue (Zur Warteschlange hinzufügen)**. Der Druckauftrag wird in die Warteschlange der Druckergruppe hochgeladen.
- 7. Fleet Control sendet den Druckauftrag an den ersten verfügbaren Drucker in der Druckergruppe, der mit dem richtigen Kunstharz ausgestattet ist. Überwachen Sie den Status des Druckauftrags via Dashboard.

### 5.4.3 **Hochladen eines Druckauftrags in Dashboard**

- 1. Öffnen Sie [Dashboard](https://formlabs.com/dashboard/).
- 2. Melden Sie sich bei einem Dashboard-Konto an, das Zugriff auf den Form Auto hat.
- 3. Klicken Sie auf **Prints (Drucke)**. Der Bildschirm **Prints (Drucke)** erscheint.
- 4. Suchen Sie die Druckergruppe, die den Form Auto enthält.
- 5. Klicken Sie neben dem Namen der Druckergruppe auf **Add to Queue (Zur Warteschlange hinzufügen)**. Das Fenster **Add to Queue (Zur Warteschlange hinzufügen)** wird angezeigt.
- 6. Ziehen Sie eine FORM-Datei in das Fenster **Add To Queue (Zur Warteschlange hinzufügen)**  oder klicken Sie auf **Browse (Durchsuchen)** und wählen Sie eine FORM-Datei aus. Der Druckauftrag wird hochgeladen.
- 7. Fleet Control sendet den Druckauftrag an den ersten verfügbaren Drucker in der Druckergruppe, der mit dem richtigen Kunstharz ausgestattet ist. Überwachen Sie den Status des Druckauftrags via Dashboard.

### 5.4.4 **Anhalten eines Drucks**

Um einen laufenden Druck anzuhalten, tippen Sie auf dem Touchscreen des Druckers auf **Pause > Abort (Anhalten > Abbrechen)**.

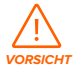

Bewegliche Teile. Nehmen Sie keine Eingriffe am Drucker oder an Form Auto vor, bis der Touchscreen des Druckers anzeigt, dass der Druckvorgang abgeschlossen ist und der Mechanismus zum Entfernen der Teile sich nicht mehr bewegt. Durch bewegliche Komponenten kann es zu Quetschungen und zum Einklemmen von Haaren und Kleidungsstücken kommen.

### **5.5 Fertigstellung und Nachbearbeitung eines Drucks**

### 5.5.1 **Zugriff auf Druckentnahme-Videos**

Nach Abschluss des Druckvorgangs gibt der Form Auto die Druckteile automatisch über seinen Teilefreigabemechanismus frei. Er platziert die Druckteile in den Teilebehälter unter dem Teileentnahmeportal. Wenn der Form Auto mit dem Internet verbunden und bei Dashboard registriert ist, wird ein Video des Druckentnahmevorgangs hochgeladen. Diese Videos werden mit der Kamera aufgenommen, die hinter dem Teileentnahmegehäuse angebracht ist.

### **So rufen Sie das Video ab:**

- 1. Öffnen Sie [Dashboard](https://formlabs.com/dashboard/).
- 2. Melden Sie sich bei einem Dashboard-Konto an, das Zugriff auf den Form Auto hat.
- 3. Klicken Sie auf **Prints (Drucke)**. Der Bildschirm **Prints (Drucke)** erscheint.
- 4. Klicken Sie auf **Print History (Druckverlauf)**. Es wird eine Liste der bisherigen Druckaufträge angezeigt.
- <span id="page-43-0"></span>5. Klicken Sie auf den Eintrag für den gewünschten Druck. Es erscheint ein Fenster mit einer Zusammenfassung des Druckauftrags.
- 6. Klicken Sie unten auf der Registerkarte **Details** neben **Print removal video (Druckentnahmevideo)** auf **Click here to download (Hier klicken zum Herunterladen)**. Ein Video des Druckentfernungsvorgangs wird auf Ihr Gerät heruntergeladen.

### 5.5.2 **Entnehmen und Nachbearbeiten von Druckteilen**

Die Fertigstellung und Nachbearbeitung der Teile umfasst alle Schritte nach dem Drucken. Mit den folgenden Schritten verwandeln Sie ein 3D-Modell aus einer digitalen Datei in ein funktionelles Druckteil. Eine detaillierte Anleitung und Veranschaulichungen finden Sie unter **support.formlabs.com**.

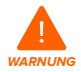

Hautreizendes Produkt: Harz und Lösungsmittel können eine Hautreizung oder eine allergische Hautreaktion hervorrufen. Tragen Sie bei der Handhabung von flüssigem Kunstharz, kunstharzbeschichteten Oberflächen oder Lösungsmitteln stets Handschuhe. Waschen Sie Ihre Haut mit ausreichend Wasser und Seife.

### **So stellen Sie einen Druck fertig und bearbeiten ihn nach:**

- 1. Ziehen Sie ein neues und sauberes Paar Nitrilhandschuhe an.
- 2. Entfernen Sie den Teilebehälter und den Waschkorb unter dem Teileentnahmeportal.
- 3. Waschen Sie die Druckteile in einem Form Wash, Form Wash L, Form 3L Finish Kit oder einem von Formlabs zugelassenen Großformat-Ultraschallreiniger. Der Form-Auto-Waschkorb ist direkt mit dem Form Wash L kompatibel. Formlabs-Produkte, wie der Form Wash L, können entweder mit Isopropylalkohol oder Tripropylenglykolmonomethylether als Waschlösung verwendet werden.
- 4. Reinigen Sie den Teilebehälter, wenn Sie den Harztyp wechseln.
- 5. Platzieren Sie den Waschkorb in dem Teilebehälter.
- 6. Platzieren Sie den Teilebehälter unter dem Teileentnahmeportal.
- 7. Härten Sie Ihre Druckteile nach, sobald sie trocken und frei von Lösungsmitteln und flüssigem Harz sind.

### **5.6 Verwaltung des Geräts**

Während und zwischen den Druckvorgängen können Sie die Nutzung Ihres Form Auto verfolgen, Druckaufträge verwalten und zukünftige Druckaufträge vorbereiten. Eine detaillierte Anleitung und Veranschaulichungen finden Sie unter **support.formlabs.com**.

### 5.6.1 **Verbinden des Geräts mit Dashboard**

Mit Dashboard (**formlabs.com/dashboard**) können Einzelpersonen oder Teams Ihre Formlabs-Drucker aus der Ferne verwalten, den Materialverbrauch verfolgen und bereits getätigte Käufe bei Formlabs begutachten oder neue Käufe tätigen. Registrieren Sie den Form Auto bei Dashboard über den Touchscreen des montierten Druckers. Sobald der Drucker bei Dashboard registriert ist und die Dashboard-Protokollierung auf dem Drucker aktiviert ist, sendet der Form Auto Daten an Dashboard, solange die Netzwerkverbindungen des Geräts auf das Internet zugreifen können.

### <span id="page-44-0"></span>5.6.2 **Start eines hochgeladenen Druckauftrags**

Bei normalem Betrieb startet der Form Auto kompatible hochgeladene Drucke automatisch, sobald der Drucker bereit ist.

### **So starten Sie einen hochgeladenen Druckauftrag manuell über den Touchscreen des Druckers:**

- 1. Stellen Sie sicher, dass der Harztank, die Build Platform 2 und die Harzkartusche in den Drucker eingesetzt sind.
- 2. Tippen Sie auf den Druckauftrag in der **Queue (Warteschlange)**.

### 5.6.3 **Löschen eines hochgeladenen Druckauftrags**

### **So löschen Sie einen hochgeladenen Fleet-Control-Druckauftrag über Dashboard:**

- 1. Klicken Sie im Dashboard auf **Prints (Drucke)**. Der Bildschirm **Prints (Drucke)** erscheint.
- 2. Suchen Sie den zu löschenden Druck im Abschnitt **Queued Prints (Drucke in der Warteschlange)**. Sie können nach Druckergruppe, Druckertyp, Materialtyp, Benutzer und Druckstatus filtern, indem Sie die Optionen oben auf der Seite verwenden.
- 3. Bewegen Sie den Mauszeiger über einen Druck in der Warteschlange. Es erscheint ein Kontextmenü.
- 4. Klicken Sie auf **Delete (Löschen)**. Ein Bestätigungsbildschirm erscheint.
- 5. Auf dem Bestätigungsbildschirm haben Sie die Möglichkeit zu notieren, warum Sie den Druck in der Warteschlange gelöscht haben. Geben Sie Ihr Feedback ein und klicken Sie auf **Continue Deleting (Löschen fortsetzen)**. Der Druckauftrag wird aus der Warteschlange entfernt

### **So löschen Sie einen hochgeladenen Druckauftrag über den Touchscreen des Druckers:**

- 1. Tippen Sie auf den Druckauftrag in der **Queue (Warteschlange)**.
- 2. Tippen Sie auf **Delete (Löschen)**. Tippen Sie bei Aufforderung zur Bestätigung erneut auf **Delete (Löschen)**.

### 5.6.4 **Wechsel der Harztypen zwischen den Druckaufträgen**

Wenn Sie den Kunstharztyp wechseln, tauschen Sie grundsätzlich sowohl den Harztank als auch die Harzkartusche aus. Entfernen Sie die Harzkartuschen, bevor Sie den Tank entnehmen, um zu verhindern, dass Kunstharz aus den Beißventilen in den Druckerhohlraum läuft. Reinigen Sie die Konstruktionsplattform, das Teileentnahmegehäuse und den Teilebehälter bei jedem Wechsel des Kunstharztyps vollständig, um eine Kreuzkontamination zu vermeiden.

# <span id="page-45-0"></span>**6. Wartung**

Damit das Gerät lange einsatzbereit und effizient arbeitet, bedarf es regelmäßiger Pflege. Formlabs bietet Anweisungen zum Aufstellen, zur Bedienung und zur Wartung des Geräts. Es darf nur von einer qualifizierten und geschulten Person gewartet werden. Demontageoder Reparaturmaßnahmen durch Unbefugte können das Gerät beschädigen. Es gibt zwei Arten von Wartungsmaßnahmen: regelmäßige Wartung nach jeder Verwendung und Wartung nach Bedarf in bestimmten Situationen. Bitten führen Sie Protokoll, wann die einzelnen Wartungsmaßnahmen nach Bedarf zum letzten Mal durchgeführt wurden.

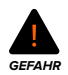

Manipulationen am oder Demontage des Form Auto ohne mindestens 10 Minuten vorher das Netzkabel abzuziehen, können Sie einer potenziell tödlichen elektrischen Gefahr aussetzen.

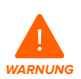

Tragen Sie bei Wartungsarbeiten persönliche Schutzausrüstung (PSA). Verwenden Sie Werkzeuge ausschließlich wie beschrieben.

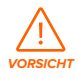

Falls Sie die Außenverkleidung entfernen, trennen Sie das Gerät vor der Wartung von der Stromquelle. Durch bewegliche Komponenten kann es zu Quetschungen und zum Einklemmen von Haaren und Kleidungsstücken kommen.

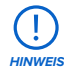

- Formlabs bietet für Personen jedes Kenntnisstands Anweisungen zur Installation, Bedienung und Wartung des Form Auto. Der Form Auto darf nur von qualifizierten und geschulten Personen gewartet werden.
- Öffnen Sie die Form Auto und/oder untersuchen Sie die internen Komponenten nur unter Anleitung des Formlabs-Kundenservices oder eines zertifizierten Dienstleisters. Kontaktieren Sie den **[Formlabs](https://support.formlabs.com/s/contact-support?language=de)-Kundenservice** oder einen **[zertifizierten Dienstleister](https://formlabs.com/de/company/partners/)** wegen zusätzlicher Anleitungen.
- Demontage- oder Reparaturmaßnahmen durch Unbefugte können das Gerät beschädigen und zum Verlust der Garantie führen.

### **6.1 Werkzeuge und Zubehör**

Verwenden Sie nur Werkzeuge, Chemikalien oder Vorgehensweisen zur Wartung des Form Auto, die in diesem Handbuch, auf dem Touchscreen über Aufforderungen und auf **support.formlabs.com** beschrieben sind.

Verwenden Sie keine Werkzeuge, Chemikalien oder nicht genehmigte Vorgehensweisen mit dem Form Auto, es sei denn, Sie erhalten eine entsprechende Anweisung von Formlabs oder einem zertifizierten Dienstleister.

- **Allzweckreiniger (z. B. Glasreiniger) und/oder Seifenwasser**
	- ° Zur Reinigung der Geräteabdeckung, des Außengehäuses und des Displays
- **Isopropylalkohol (IPA), mindestens 90%ig**
- <span id="page-46-0"></span>° Zur Reinigung der optischen Komponenten des Druckers, der Konstruktionsplattform und des Kartuschen-ID-Chips
- ° Zur Reinigung der Arbeitsoberflächen und Werkzeuge
- **Küchenpapier mit geringem Faseranteil**
	- ° Zur Reinigung der Arbeitsoberflächen und Werkzeuge
	- ° Zum Schutz empfindlicher Komponenten
	- ° Zum Aufwischen von Schmiermittel, Kunstharz oder Lösungsmittel

### • **Nicht scheuerndes Mikrofasertuch**

° Für die Reinigung der Geräteabdeckung und des Außengehäuses.

Im Handbuch Ihres Druckers finden Sie weiteres zugelassenes Werkzeug und Zubehör.

### **6.2 Inspektion und Wartung**

### 6.2.1 **Vor jeder Benutzung**

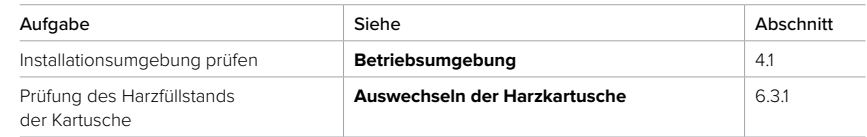

### 6.2.2 **Wöchentliche Wartung**

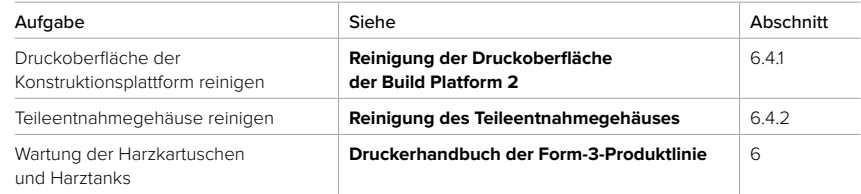

### 6.2.3 **Regelmäßige Wartung und Wartung nach Bedarf**

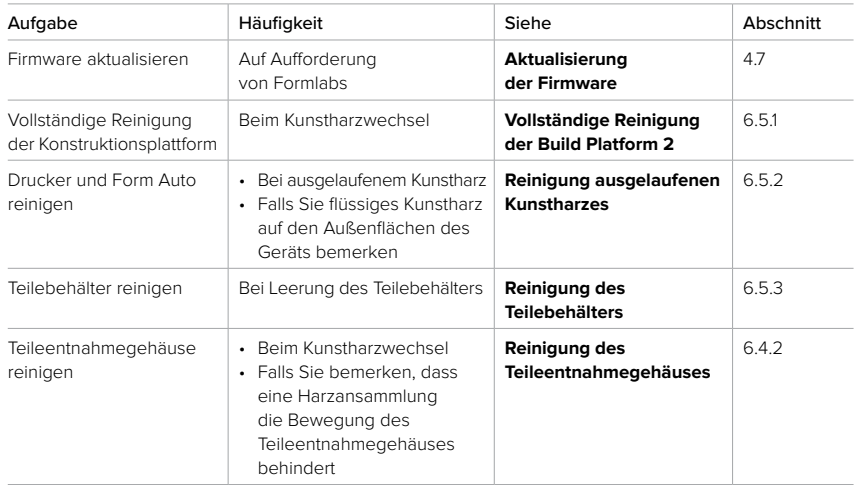

<span id="page-47-0"></span>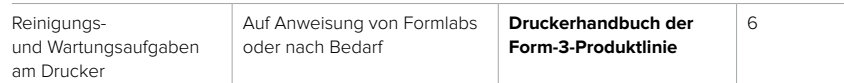

### **6.3 Aufgaben zwischen den Verwendungen**

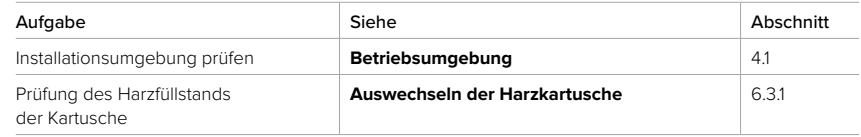

### 6.3.1 **Auswechseln der Harzkartusche**

Ersetzen Sie die Harzkartusche beim Materialwechsel zwischen den Drucken, oder wenn eine Harzkartusche leer ist. Eine Standard-Harzkartusche fasst einen Liter Harz, während das High Volume Resin System fünf Liter fasst.

### **So prüfen Sie die verbleibende Harzmenge in der Harzkartusche:**

- Tippen Sie auf das Druckersymbol auf dem Touchscreen des Druckers. Der Balken unter **Cartridge (Kartusche)** zeigt die geschätzte Menge des in der eingesetzten Harzkartusche verbleibenden Harzes an. Wenn weniger als 250 ml Harz in der Kartusche verbleiben, wird auf dem Bildschirm der Status **Kartusche leer (niedriger Kartuschenfüllstand)** in Gelb angezeigt.
- Klicken Sie in PreForm auf **File > Devices (Datei > Geräte)**. Die **Device List (Geräteliste)** wird angezeigt. Suchen Sie Ihr Form Auto in der Liste. Der Balken unter **Cartridge (Kartusche)**  zeigt die geschätzte Menge des in der eingesetzten Harzkartusche verbleibenden Harzes an.
- Klicken Sie im Dashboard auf **Printers (Drucker)**. Der Bildschirm Printers wird angezeigt. Suchen Sie Ihr Form Auto in der Liste. Der Balken unter **Material Level (Materialfüllstand)**  zeigt die geschätzte Menge an Harz an, die in der eingesetzten Harzpatrone verbleibt. Für weitere Informationen klicken Sie auf den Eintrag für den Form Auto und dann auf den Harztyp neben **Cartridge (Kartusche)**.

### **So ersetzen Sie die Harzkartusche:**

- 1. Drücken Sie die Entlüftungskappe zu.
- 2. Halten Sie die Harzkartusche an ihrem Griff fest.
- 3. Heben Sie die Harzkartusche aus dem Drucker.
- 4. Lagern oder entsorgen Sie die Harzkartusche. Eine detaillierte Anleitung und Veranschaulichungen finden Sie unter **support.formlabs.com**.
- 5. Packen Sie die neue Harzkartusche aus und entfernen Sie die gesamte Verpackung.
- 6. Setzen Sie eine neue Harzkartusche in den Drucker ein.
- 7. Drücken Sie die Entlüftungskappe auf.

Lagern Sie die Harzkartuschen aufrecht mit aufgesetzten Ventilschutzkappen, um die Lagerfläche vor Kunstharz zu schützen.

### <span id="page-48-0"></span>**6.4 Wöchentliche Wartung**

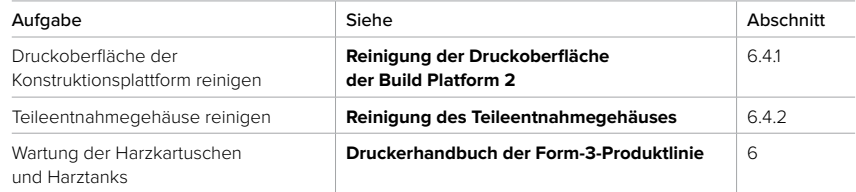

### 6.4.1 **Reinigung der Druckoberfläche der Build Platform 2**

Wenn Sie mehrere Druckvorgänge mit demselben Kunstharz nacheinander durchführen, müssen Sie die flexible Oberfläche nicht vom Körper der Konstruktionsplattform entfernen, um sie zu reinigen.

### **So reinigen Sie die Druckoberfläche der Build Platform 2 zur Verwendung mit demselben Harz:**

- 1. Verwenden Sie den Spachtel, um ausgehärtetes Kunstharz von der flexiblen Druckoberfläche zu entfernen.
- 2. Wischen Sie die flexible Druckoberfläche mit einem sauberen Tuch oder einem trockenen Küchenpapier ab, um eventuelle Harzreste zu entfernen.
- 3. Stellen Sie sicher, dass die Druckoberfläche [sauber und korrekt ausgerichtet ist.](https://support.formlabs.com/s/article/Printing-with-the-Build-Platform-2?language=de#inspect)

### 6.4.2 **Reinigung des Teileentnahmegehäuses**

Reinigen Sie das Gehäuse für die Teileentnahme wöchentlich, um zu verhindern, dass Harzablagerungen die Bewegung des Entnahmemechanismus für die Teile beeinträchtigen.

### **So reinigen Sie das Teileentnahmegehäuse:**

- 1. Schalten Sie den Form Auto aus und ziehen Sie den Netzstecker.
- 2. Reinigen Sie die drei Abschnitte des Teileentnahmegehäuses von flüssigem Harz mithilfe von Küchenpapier, das mit Wasser und Seife angefeuchtet ist. Befeuchten Sie das Küchenpapier bei Bedarf mit Isopropylalkohol (IPA), um das Kunstharz vollständig zu entfernen.
- 3. Trocknen Sie das Teileentnahmegehäuse ab oder lassen Sie das IPA vollständig verdunsten.
- 4. Schließen Sie den Form Auto wieder an eine Stromquelle an und schalten Sie ihn ein.

### **Alternative Vorgehensweise:**

- 1. Schalten Sie den Form Auto aus und ziehen Sie den Netzstecker.
- 2. Lösen Sie die Rändelschrauben, mit denen die drei Teile des Teileentnahmegehäuses befestigt sind.
- 3. Entfernen Sie die drei Elemente des Teileentnahmegehäuses vom Teilefreigabemechanismus.
- 4. Reinigen Sie das Teileentnahmegehäuse wie oben beschrieben oder indem Sie es im Waschkorb eines Form Wash L waschen.

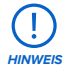

Platzieren Sie das Teileentnahmegehäuse nicht direkt in den Waschbehälter des Form Wash L, dies könnte die Laufräder des Form Wash L beschädigen.

5. Trocknen Sie das Teileentnahmegehäuse mit Küchenpapier ab oder lassen Sie das IPA vollständig verdunsten.

- <span id="page-49-0"></span>6. Bringen Sie die drei Elemente des Teileentnahmegehäuses wieder an und befestigen Sie sie.
- 7. Schließen Sie den Form Auto wieder an die Stromquelle an und schalten Sie das Gerät ein.
- 8. Setzen Sie eine saubere Build Platform 2 ein und kalibrieren Sie Ihren Form Auto neu. Tippen Sie auf **Settings > Form Auto > Calibrate Part Removal (Einstellungen > Form Auto > Teilentfernung kalibrieren)**. Drehen Sie den Drucker in die Druckposition und tippen Sie auf **Calibrate (Kalibrieren)**.

### **6.5 Regelmäßige Wartung und Wartung nach Bedarf**

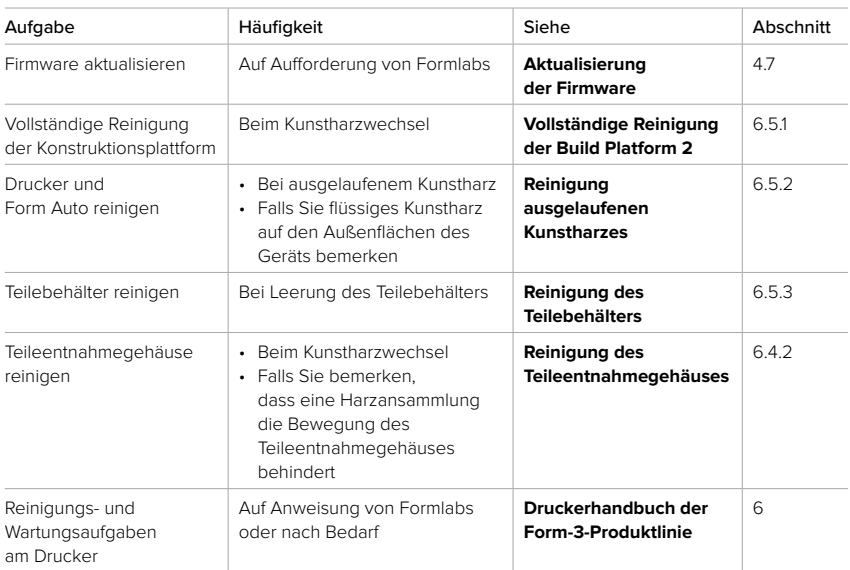

Beachten Sie auch den [Wartungsplan](https://support.formlabs.com/s/article/Schedule-of-maintenance-Form-3?language=de) des zum Form Auto gehörigen Druckers.

Sollten mechanische Probleme auftreten, stellen Sie sicher, dass die Abdeckung, der Teilefreigabemechanismus, das Teilefreigabegehäuse oder andere bewegliche Teile des Form Auto nicht durch Hindernisse blockiert sind. Falls das Gerät frei von Hindernissen ist und die mechanischen Probleme weiterhin bestehen, [wenden Sie sich an den Formlabs-](https://support.formlabs.com/s/contact-support?language=de)[Kundenservice](https://support.formlabs.com/s/contact-support?language=de) oder Ihren [autorisierten Vertriebspartner](https://formlabs.com/de/company/partners/).

### 6.5.1 **Vollständige Reinigung der Build Platform 2**

Wenn Sie zwischen den Druckvorgängen das Kunstharz wechseln, entfernen Sie die flexible Oberfläche vom Körper der Konstruktionsplattform, damit auch alle Oberflächen der Build Platform 2 gründlich gereinigt werden.

So bereiten Sie Ihre Build Platform 2 auf einen neuen Druck mit einem anderen Kunstharz vor:

1. Verwenden Sie den Spachtel, um ausgehärtetes Kunstharz von der flexiblen Druckoberfläche zu entfernen.

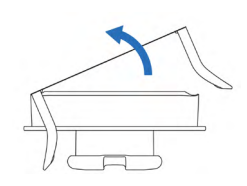

- <span id="page-50-0"></span>2. Platzieren Sie die Konstruktionsplattform auf Ihre Arbeitsfläche. Heben Sie eine Seite der Druckfläche mit dem Teilefreigabehebel an.
- 3. Drücken Sie beide Teileauslösehebel nach oben, um die Druckoberfläche vom Konstruktionsplattformkörper zu lösen.
- 4. Ziehen Sie die flexible Druckoberfläche weiter von der Konstruktionsplattform ab, um die beiden Komponenten vollständig zu trennen.
- 5. Platzieren Sie die flexible Druckoberfläche in den Korb eines Form Wash oder Form Wash L.
- 6. Platzieren Sie den Rest der Konstruktionsplattform in die Konstruktionsplattformhalterung des Form Wash oder Form Wash L.
- 7. Waschen Sie die Konstruktionsplattform und die flexible Druckoberfläche 5 Minuten lang in [Isopropylalkohol \(IPA\)](https://support.formlabs.com/s/article/Isopropyl-Alcohol-IPA?language=de) oder [Tripropylenglykolmonomethylether \(TPM\)](https://support.formlabs.com/s/article/Tripropylene-glycol-monomethyl-ether-TPM?language=de).
- 8. Vergewissern Sie sich, dass der Körper der Konstruktionsplattform und die flexible Druckoberfläche vollständig trocken und frei von Harz oder Lösungsmittel sind.
- 9. Halten Sie den Konstruktionsplattformkörper am zentralen Griff fest oder befestigen Sie ihn in einer Konstruktionsplattformhalterung.
- 10.Richten Sie die Kante der Druckfläche anhand des Ausrichtungskanals aus. Magnete im Ausrichtungskanal helfen bei der korrekten Positionierung der Ausrichtungsstange der Druckoberfläche. Die Ausrichtungsstangen müssen in den Ausrichtungskanälen sitzen, damit die Build Platform 2 wie vorgesehen funktioniert.
- 11. Drehen Sie die flexible Druckoberfläche nach unten auf den Körper der Konstruktionsplattform.
- 12.Drücken Sie die Teilefreigabehebel, um die Ausrichtungsstangen der Druckoberfläche vollständig in ihre jeweiligen Ausrichtungskanäle zu setzen. [Stellen Sie sicher, dass die](https://support.formlabs.com/s/article/Printing-with-the-Build-Platform-2?language=de#inspect)  Druckoberfläche [sauber und korrekt ausgerichtet ist.](https://support.formlabs.com/s/article/Printing-with-the-Build-Platform-2?language=de#inspect)

### 6.5.2 **Reinigung ausgelaufenen Kunstharzes**

[Reinigen Sie den Drucker](https://support.formlabs.com/s/article/Cleaning-After-a-Resin-Spill-Form3?language=de) bei ausgelaufenem Kunstharz gemäß den Empfehlungen von Formlabs. Falls sich das ausgelaufene Kunstharz auf den Drucker beschränkt, sind keine weiteren Maßnahmen zur Reinigung des Form Auto erforderlich.

### **Falls ein schwerer Kunstharzaustritt den Form Auto betrifft:**

- 1. Schalten Sie den Form Auto aus und ziehen Sie den Netzstecker.
- 2. Entfernen Sie flüssiges Kunstharz mit Küchenpapier, das mit Seife und Wasser befeuchtet ist. Befeuchten Sie das Küchenpapier bei Bedarf mit Isopropylalkohol (IPA), um das Kunstharz vollständig zu entfernen.

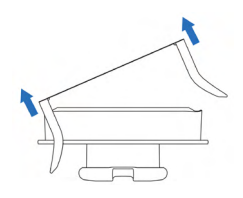

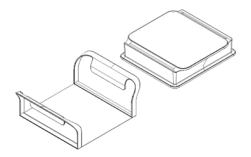

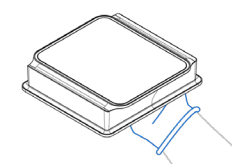

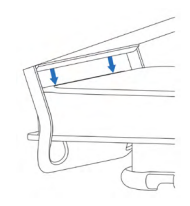

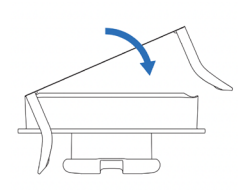

- <span id="page-51-0"></span>3. Wischen Sie den Form Auto mit Küchenpapier trocken oder lassen Sie den IPA vollständig verdunsten.
- 4. Schließen Sie den Form Auto wieder an die Stromquelle an und schalten Sie das Gerät ein.
- 5. Vergewissern Sie sich, dass sich der Drehteller reibungslos bewegt und der Form Auto sowohl die Druckposition als auch die Touchscreen-Position des Druckers korrekt erkennt. Sollten Probleme auftreten, [wenden Sie sich an den Formlabs-Kundenservice](https://support.formlabs.com/s/contact-support?language=de) oder Ihren [autorisierten Vertriebspartner.](https://formlabs.com/de/company/partners/)

### 6.5.3 **Reinigung des Teilebehälters**

Reinigen Sie den Teilebehälter nach dem Entleeren, insbesondere beim Wechsel des Harztyps.

### **So reinigen Sie den Teilebehälter:**

- 1. Entfernen Sie den Teilebehälter von seiner Position unter dem Teilefreigabemechanismus.
- 2. Entnehmen Sie den Waschkorb mit Ihren Druckteilen.
- 3. Spülen Sie den Teilebehälter mit Isopropylalkohol (IPA) oder Wasser aus und wischen Sie ihn mit einem Küchenpapier trocken.
	- a. [Entsorgen Sie den IPA](https://support.formlabs.com/s/article/Isopropyl-Alcohol-IPA?language=de#disposal) sicher und in Übereinstimmung mit den örtlichen Vorschriften.
- 4. Spülen Sie den Waschkorb mit IPA aus oder reinigen Sie ihn zusammen mit Ihren Druckteilen im Rahmen eines normalen Waschvorgangs im Form Wash L.
- 5. Platzieren Sie den Waschkorb in dem Teilebehälter.
- 6. Platzieren Sie den Teilebehälter so unter dem Teilefreigabemechanismus, dass er bündig mit dem Teileentnahmeportal abschließt.

## <span id="page-52-0"></span>**7. Fehlerbehebung**

Eine detaillierte Anleitung und Veranschaulichungen finden Sie unter **support.formlabs.com**.

### **7.1 Speicherung von Diagnoseprotokollen**

Der Form Auto legt Diagnoseprotokolle an, die detaillierte Informationen über das Gerät enthalten und so die Fehlersuche beschleunigen. Sollten Fehler oder Unregelmäßigkeiten beim Form Auto auftreten, fügen Sie neben anderen Beobachtungen und Details auch die Diagnoseprotokolle bei, wenn Sie den [Formlabs-Kundenservice](https://support.formlabs.com/s/contact-support?language=de) oder einen [zertifizierten](https://formlabs.com/de/company/partners/)  [Dienstleister](https://formlabs.com/de/company/partners/) kontaktieren. Die Optionen zur Übertragung der Diagnoseprotokolle hängen von der Verbindungsart des Geräts ab.

### **7.2 Zurücksetzen auf die Werkseinstellungen**

In einigen Fällen kann ein Zurücksetzen auf die Werkseinstellungen ein ungewöhnliches Verhalten des Geräts korrigieren. Zu den Unregelmäßigkeiten zählen unbekannte Fehler, unvollständige Firmwareupdates, Funktionseinschränkungen des Touchscreens oder Probleme bei der Verbindung mit PreForm. Eine detaillierte Anleitung und Veranschaulichungen finden Sie unter **support.formlabs.com**.

**HINWEIS**

Setzen Sie das Gerät erst auf die Werkseinstellungen zurück, wenn Sie den **[Formlabs-](https://support.formlabs.com/s/contact-support?language=de)[Kundenservice](https://support.formlabs.com/s/contact-support?language=de)** oder einen **[zertifizierten Dienstleister](https://formlabs.com/de/company/partners/)** kontaktiert haben. Die gespeicherten Diagnoseinformationen erleichtern dem **[Formlabs-Kundenservice](https://support.formlabs.com/s/contact-support?language=de)** oder **[zertifizierten Dienstleister](https://formlabs.com/de/company/partners/)** die Fehlersuche. Beim Zurücksetzen auf Werkseinstellungen werden alle Diagnoseinformationen und benutzerdefinierten Einstellungen wie hochgeladene Druckaufträge und Netzwerkverbindungen gelöscht.

### **7.3 Reinigung nach einem Fehldruck**

Gelegentlich kann es vorkommen, dass ein Druck nicht abgeschlossen wird. Bei einem Fehldruck können kleine, teilweise gehärtete Kunstharzstücke im Harztank treiben oder gehärtetes Kunstharz am flexiblen Film der Innenseite haften. Untersuchen Sie den Harztank nach jedem Druck. Entfernen Sie Ablagerungen nach einem Fehldruck. Eine detaillierte Anleitung und Veranschaulichungen finden Sie unter **support.formlabs.com**. Weitere Informationen zur Reinigung von nach einem Fehldruck finden Sie im Handbuch Ihres Druckers.

### **7.4 Fehlerbehebung und ungewöhnliches Verhalten**

Bei Fehlern, anormalen Aktivitäten oder Fehldrucken mit dem Form Auto sollten Sie die unten aufgeführten Fehler, Ursachen und Lösungsvorschläge einsehen. Schließen Sie die ersten Schritte zur Fehlerbehebung ab und dokumentieren Sie die Ergebnisse sorgfältig. Kontaktieren Sie den [Formlabs-Kundenservice](https://support.formlabs.com/s/contact-support?language=de) oder einen [zertifizierten Dienstleister](https://formlabs.com/de/company/partners/) wegen zusätzlicher Anleitungen. Stellen Sie auf Anfrage die Diagnoseprotokolle zur Verfügung.

### <span id="page-53-0"></span>7.4.1 **Behebung von ungewöhnlichem Verhalten**

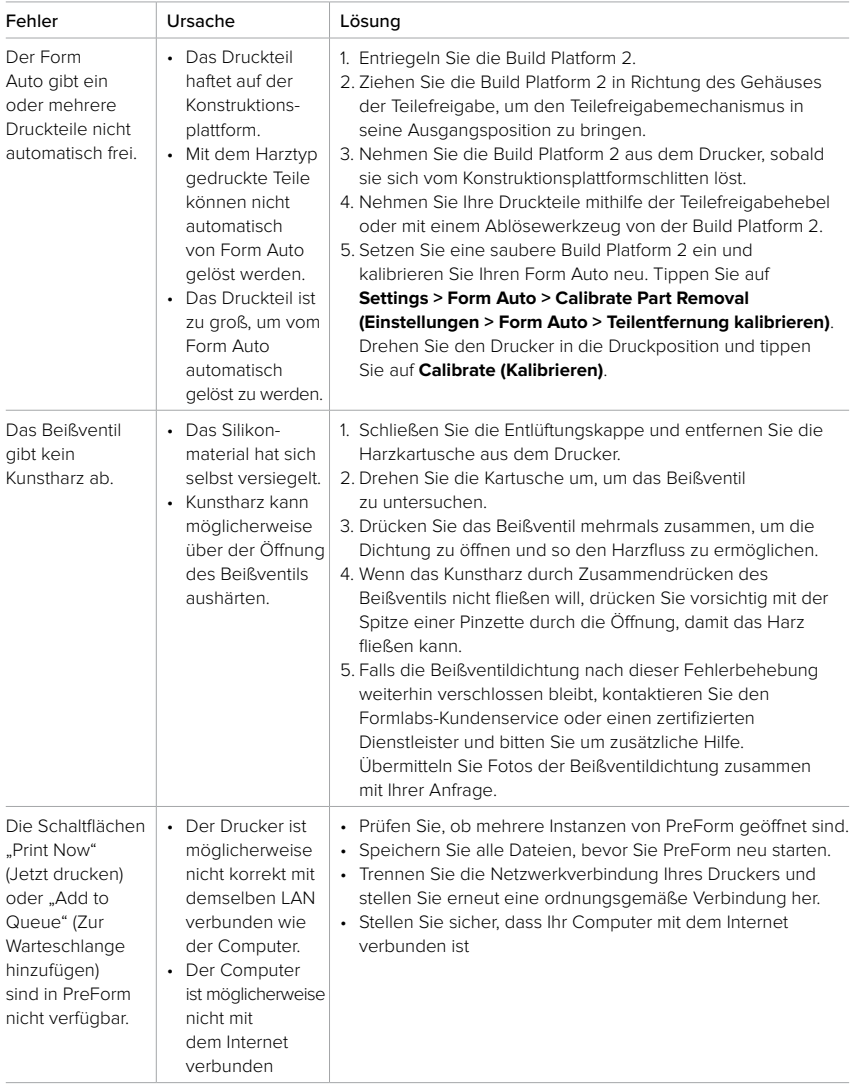

### 7.4.2 **Behebung von Fehldrucken und Fehlern**

Fehldrucke können in verschiedenen Ausprägungen auftreten und auf unterschiedliche Ursachen zurückgehen. Überprüfen Sie die Modellkonfiguration in PreForm, die Sauberkeit der optischen Oberflächen und den Betriebszustand des Druckers gemäß Abschnitt **6 Wartung**, einschließlich der nachfolgenden Lösungsvorschläge.

Falls weiterhin Fehldrucke auftreten, nachdem Sie diese Schritte durchgeführt haben,

<span id="page-54-0"></span>kontaktieren Sie den [Formlabs-Kundenservice](https://support.formlabs.com/s/contact-support?language=de) oder einen [zertifizierten Dienstleister](https://formlabs.com/de/company/partners/) wegen zusätzlicher Anleitungen. Stellen Sie klare, scharfe Fotos des Testdrucks zur Verfügung, damit das Problem leichter identifiziert werden kann.

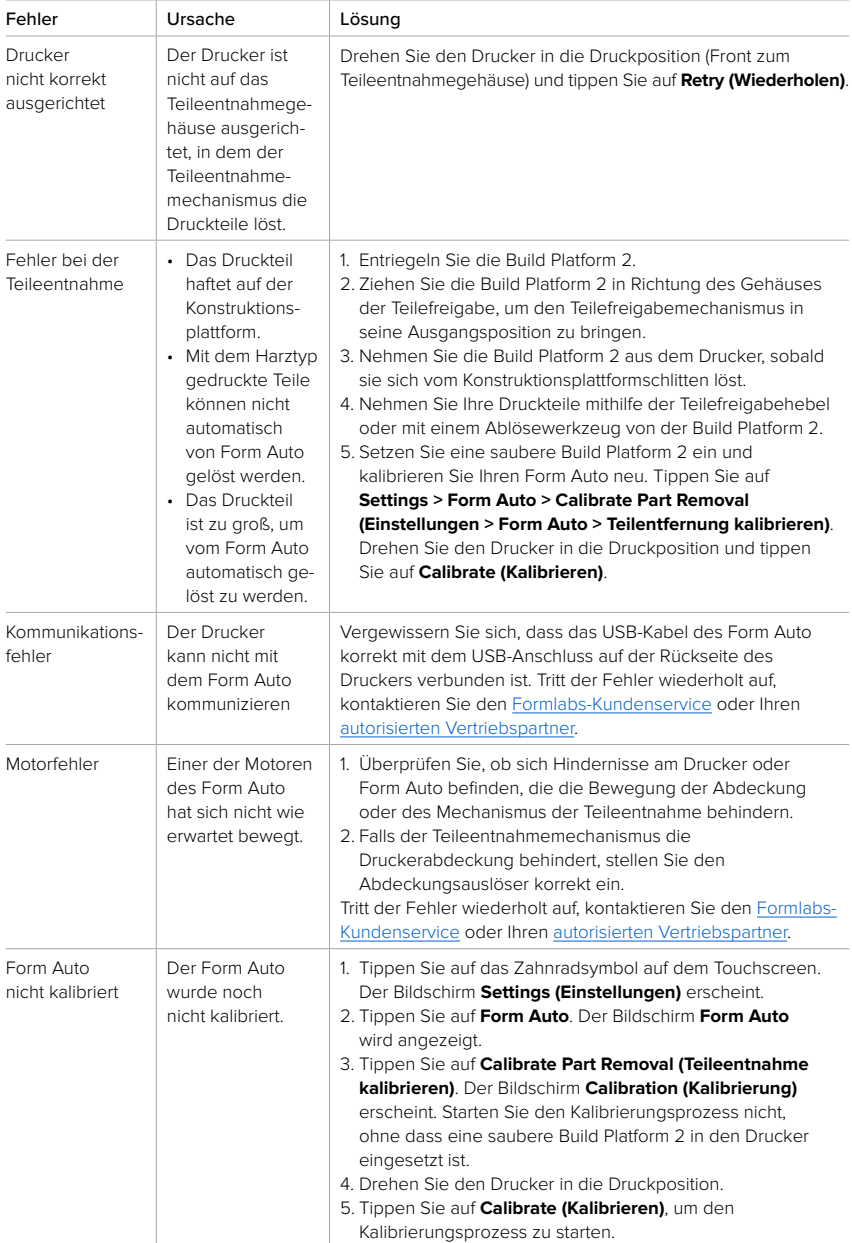

## <span id="page-55-0"></span>**8. Demontage und Reparatur**

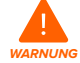

Alle Schritte, bei denen das Gerät geöffnet und/oder interne Komponenten überprüft werden, sollten von Fachleuten unter Anleitung des Formlabs-Kundenservice oder eines zertifizierten Dienstleisters durchgeführt werden. Schäden, die durch versuchte Demontage und/oder Reparatur ohne vorherige Genehmigung des Formlabs-Kundenservice oder eines zertifizierten Dienstleisters entstehen, sind nicht von der Garantie abgedeckt.

### **8.1 Aufgaben**

Kontaktieren Sie den [Formlabs-Kundenservice](https://support.formlabs.com/s/contact-support?language=de) oder einen [zertifizierten Dienstleister](https://formlabs.com/de/company/partners/), um Anweisungen und eine Genehmigung für Reparaturarbeiten wie das Demontieren oder Entfernen der Außenverkleidung zu erhalten.

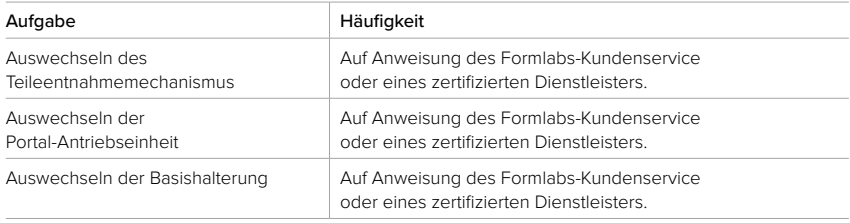

Alle anderen Wartungs- oder Reparaturarbeiten, die nicht im Abschnitt **6 Wartung** aufgeführt sind, erfordern einen Wartungseingriff. Kontaktieren Sie den [Formlabs-Kundenservice](https://formlabs.com/de/company/partners/) oder einen [zertifizierten Dienstleister](https://formlabs.com/company/partners/) und fordern Sie einen Wartungseingriff vor Ort an oder eine Rücksendeautorisierung (kurz RMA für Englisch "return to manufacturer authorization").

# <span id="page-56-0"></span>**9. Recycling und Entsorgung**

### **9.1 Entsorgung von Harz und Zubehör**

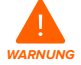

Hautreizendes Produkt: Harz und Lösungsmittel können eine Hautreizung oder eine allergische Hautreaktion hervorrufen. Tragen Sie bei der Handhabung von flüssigem Kunstharz, kunstharzbeschichteten Oberflächen oder Lösungsmitteln stets Handschuhe. Waschen Sie Ihre Haut mit ausreichend Wasser und Seife.

### 9.1.1 **Flüssiges Kunstharz**

Entsorgen Sie reines Kunstharz (Kunstharz, das nicht gehärtet ist oder in einem Lösungsmittel aufgelöst wurde) als Chemikalienabfall.

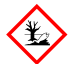

**UMWELTGEFÄHRDUNG:** Beachten Sie das Sicherheitsdatenblatt (SDB) und die Hinweise zur Entsorgung von Harz und Lösungsmittel der örtlichen Behörden. Flüssiges Kunstharz (reine Flüssigkeit, im Lösungsmittel gelöst oder teilweise gehärtet) ist als gefährlicher Abfall eingestuft und somit sorgfältig zu entsorgen.

### **Falls Sie sonst keinen Chemikalienabfall haben:**

- 1. Ziehen Sie ein neues und sauberes Paar Nitrilhandschuhe an.
- 2. Gießen Sie etwas Kunstharz in einen gekennzeichneten, harztauglichen Behälter.
- 3. Lassen Sie den Behälter im Freien im Sonnenlicht stehen, um das Kunstharz 1–10 Tage lang auszuhärten. Setzen Sie das Kunstharz 405-nm-Licht und Wärme aus, um es am wirksamsten auszuhärten. Das flüssige Kunstharz härtet aus, wenn es Licht und Wärme ausgesetzt wird.
- 4. Entsorgen Sie das vollständig gehärtete Kunstharz und den Behälter im Hausmüll.

### 9.1.2 **Gehärtetes Kunstharz oder gereinigte Drucke**

Entsorgen Sie gereinigte Drucke und gehärtetes (also festes) Kunstharz im Hausmüll. Gereinigte Drucke und gehärtetes Kunstharz können nicht recycelt werden.

### 9.1.3 **Leere Harzkartuschen**

In den USA gelten leere Harzkartuschen nach den Normen der EPA als "RCRA empty" und können im normalen Hausmüll entsorgt werden. Abfallentsorgungsbestimmungen sind jedoch oft ortsabhängig und ändern sich je nach Zuständigkeitsbereich. Fragen Sie bei den zuständigen Behörden vor Ort nach, damit Sie die leeren Harzkartuschen in jedem Fall ordnungsgemäß entsorgen.

**OPTIONAL:** Spülen Sie die Harzkartusche dreimal mit sauberem Lösungsmittel, um Spuren von überschüssigem Harz aus dem Inneren der Harzkartusche zu entfernen. Entsorgen Sie das kontaminierte Lösungsmittel zusammen mit anderen Chemikalien in Übereinstimmung mit den gesetzlichen Auflagen.

### 9.1.4 **Harztanks**

Entsorgen Sie einen Harztank, falls er beschädigt ist, seine Lebensdauer überschritten hat oder anderweitig unbrauchbar geworden ist.

### <span id="page-57-0"></span>**So entsorgen Sie einen Harztank:**

- 1. Ziehen Sie ein neues und sauberes Paar Nitrilhandschuhe an.
- 2. Entnehmen Sie die Konstruktionsplattform aus dem Drucker.
- 3. Halten Sie den Harztank an den Seitenwänden.
- 4. Ziehen Sie den Harztank vorsichtig aus dem Drucker.
- 5. Gießen Sie das restliche Kunstharz um oder entsorgen Sie es.
	- ° Gießen Sie das Kunstharz aus dem alten Tank in den neuen Tank oder einen anderen Behälter.
	- ° Falls sich Ablagerungen oder gehärtete Stücke im Kunstharz befinden, filtern Sie das Kunstharz, bevor Sie es in einen neuen Harztank übertragen. Weitere Informationen finden Sie im Abschnitt **6.6.2 Filtern des Kunstharzes**.

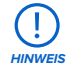

Das Zurückgießen von Harz in die Originalkartusche birgt das Risiko von Verunreinigungen mit ausgehärteten Harzstücken oder Ablagerungen, was zu Fehldrucken führen kann.

- 6. Verwenden Sie Küchenpapier, um Restharz aus dem alten Tank zu wischen.
- 7. Platzieren Sie den alten Harztank im Sonnenlicht (eine Fensterbank ist ausreichend) oder unter UV-Licht und härten Sie das überschüssige Kunstharz aus. Entsorgen Sie es dann ordnungsgemäß, sobald es ausgehärtet ist.

### **9.2 Entsorgung von Lösungsmitteln**

Die sichere und ordnungsgemäße Entsorgung von gebrauchtem Lösungsmittel variiert je nach Standort.

### **So entsorgen Sie verbrauchtes Lösungsmittel ordnungsgemäß:**

- 1. Beziehen Sie sich primär auf das Sicherheitsdatenblatt (SDB) des Lösungsmittelzulieferers.
- 2. Informieren Sie sich über die zulässigen Entsorgungsmethoden Ihres Standorts. Dies beinhaltet höchstwahrscheinlich die Beauftragung eines Abfallentsorgungsunternehmens. Bei kleineren Mengen wenden Sie sich für Empfehlungen an einen Sondermüllentsorger.
- 3. Informieren Sie Ihr Abfallentsorgungsunternehmen darüber, dass Ihr Lösungsmittel kleine Mengen von Methacrylat-Monomeren und Oligomeren (unpolymerisiertes Kunstharz) sowie Spuren von Photoinitiatoren enthält. Halten Sie eine Kopie des Sicherheitsdatenblatts (SDB) des Formlabs-Kunstharzes bereit, falls der Entsorgungsdienstleister weitere Informationen benötigt.

### **9.3 Entsorgung von Reinigungsmitteln**

Die sichere und ordnungsgemäße Entsorgung von gebrauchtem Lösungsmittel variiert je nach Standort.

### **So entsorgen Sie verbrauchtes Lösungsmittel ordnungsgemäß:**

- 1. Beziehen Sie sich primär auf das Sicherheitsdatenblatt (SDB) des Lösungsmittelzulieferers.
- 2. Informieren Sie sich über die zulässigen Entsorgungsmethoden Ihres Standorts. Dies beinhaltet höchstwahrscheinlich die Beauftragung eines Abfallentsorgungsunternehmens. Bei kleineren Mengen wenden Sie sich für Empfehlungen an einen Sondermüllentsorger.
- 3. Informieren Sie Ihr Abfallentsorgungsunternehmen darüber, dass Ihr Lösungsmittel kleine

<span id="page-58-0"></span>Mengen von Methacrylat-Monomeren und Oligomeren (unpolymerisiertes Kunstharz) sowie Spuren von Photoinitiatoren enthält. Halten Sie eine Kopie des Sicherheitsdatenblatts (SDB) des Formlabs-Pulvers bereit, falls der Entsorgungsdienstleister weitere Informationen benötigt.

### **9.4 Recycling von Lösungsmitteln**

Ziehen Sie für große Mengen Lösungsmittel ein Lösungsmittel-Recyclingsystem in Betracht, das eine kostengünstige und umweltfreundlichere Alternative zu kostenpflichtigen Abfallentsorgungsdienstleistern bietet. Lösungsmittel-Recyclingsysteme entfernen gelöste Stoffe aus den Lösungsmittelabfällen mit Destillations- und Fraktionierungsverfahren, damit das Lösungsmittel wiederverwendet werden kann. Das recycelte Lösungsmittel kann noch kleine Mengen an Verunreinigungen enthalten. Das Recycling von Lösungsmitteln verringert Ihre Abfallentsorgungskosten, etwaige Emissionen bei der Herstellung von Lösungsmitteln und die Anschaffungskosten Ihres Lösungsmittels.

### **9.5 Entsorgung elektronischer Komponenten**

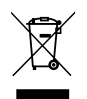

Das Symbol auf dem Produkt, dem Zubehör bzw. der Verpackung weist darauf hin, dass das Gerät weder als Hausmüll behandelt noch mit Hausmüll entsorgt werden darf. Wenn Sie dieses Produkt entsorgen möchten, tun Sie dies in Übereinstimmung mit den geltenden Umweltgesetzen und -richtlinien. Entsorgen Sie das Gerät an einer Sammelstelle zum Recycling von Elektro- und Elektronik-Altgeräten. Durch die fachgerechte Entsorgung der Geräte tragen Sie dazu bei, mögliche Gefahren für die Umwelt und die öffentliche Gesundheit zu vermeiden, die sonst durch unsachgemäßen Umgang mit Altgeräten entstehen. Das Recycling von Materialien trägt zur Schonung der Naturressourcen bei. Entsorgen Sie Ihre Elektro- und Elektronik-Altgeräte daher nicht über den unsortierten Siedlungsmüll.

### **9.6 Entsorgung von Verpackungsabfall**

Die Verpackung besteht aus Pappe und kunststoffbasierten Materialien. Entsorgen Sie Verpackungen über die Abfallentsorgung und Recyclinganlagen. Durch die fachgerechte Entsorgung des Verpackungsabfalls tragen Sie dazu bei, mögliche Gefahren für die Umwelt und die öffentliche Gesundheit zu vermeiden.

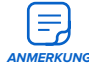

Die Originalverpackung sollte aufbewahrt und für den Transport oder den Versand – z. B. bei der Inanspruchnahme von Garantieleistungen – wiederverwendet werden. Bewahren Sie die komplette Verpackung einschließlich aller Einlagen auf.

### <span id="page-59-0"></span>**10. Index**

### **A**

**Abdeckung** [11,](#page-10-0) [12,](#page-11-0) [13](#page-12-0), [16,](#page-15-0) [18,](#page-17-0) [19](#page-18-0), [22,](#page-21-0) [24](#page-23-0), [25,](#page-24-0) [26,](#page-25-0) [27,](#page-26-0) [28](#page-27-0), [31,](#page-30-0) [32,](#page-31-0) [33,](#page-32-0) [35](#page-34-0), [41](#page-40-0), [46,](#page-45-0) [47,](#page-46-0) [50](#page-49-0), [55,](#page-54-0) [62](#page-61-0), [64](#page-63-0) Abdeckungshalterung [13](#page-12-0), [24](#page-23-0), [25,](#page-24-0) [26](#page-25-0), [32,](#page-31-0) [62](#page-61-0) Abdeckungsstütze [13](#page-12-0), [24,](#page-23-0) [62](#page-61-0) **ausgelaufenes Kunstharz** [19](#page-18-0), [47](#page-46-0), [50,](#page-49-0) [51](#page-50-0) **auspacken** [21](#page-20-0)

### **B**

**Basis** [12](#page-11-0), [13](#page-12-0), [20,](#page-19-0) [22](#page-21-0), [23,](#page-22-0) [25,](#page-24-0) [31](#page-30-0), [32,](#page-31-0) [33,](#page-32-0) [34,](#page-33-0) [39](#page-38-0), [56,](#page-55-0) [62](#page-61-0), [63,](#page-62-0) [64](#page-63-0) **Basis-Adapterplatte** [13](#page-12-0), [25,](#page-24-0) [63](#page-62-0) **Beißventil** [42,](#page-41-0) [54](#page-53-0) **Betrieb** [7](#page-6-0), [15,](#page-14-0) [17](#page-16-0), [38](#page-37-0), [45](#page-44-0) **D Dashboard** [7,](#page-6-0) [11](#page-10-0), [29,](#page-28-0) [42,](#page-41-0) [43,](#page-42-0) [44,](#page-43-0) [45,](#page-44-0) [48](#page-47-0), [62](#page-61-0) Druckergruppe [42,](#page-41-0) [43,](#page-42-0) [45,](#page-44-0) [62](#page-61-0) **Diagnoseprotokolle** [29,](#page-28-0) [53](#page-52-0) **Display** [14,](#page-13-0) [18](#page-17-0), [46](#page-45-0) **Drehteller** [12,](#page-11-0) [20](#page-19-0), [25,](#page-24-0) [32](#page-31-0), [33](#page-32-0), [52,](#page-51-0) [62](#page-61-0), [64](#page-63-0) Druckposition [25,](#page-24-0) [28](#page-27-0), [32,](#page-31-0) [41,](#page-40-0) [50](#page-49-0), [52,](#page-51-0) [54,](#page-53-0) [55](#page-54-0) **Druckposition** [25](#page-24-0), [28,](#page-27-0) [32,](#page-31-0) [41](#page-40-0), [50,](#page-49-0) [52](#page-51-0), [54](#page-53-0), [55](#page-54-0) **E Entsorgung** [57,](#page-56-0) [58](#page-57-0), [59](#page-58-0) **F Fehldrucke** [53,](#page-52-0) [54,](#page-53-0) [58](#page-57-0) Fehldruck [53](#page-52-0) **Fehler** [14](#page-13-0), [53,](#page-52-0) [54,](#page-53-0) [55](#page-54-0), [63](#page-62-0) **Filter** [45](#page-44-0), [58](#page-57-0) **Firmware** [27,](#page-26-0) [29](#page-28-0), [30](#page-29-0), [31,](#page-30-0) [41,](#page-40-0) [47,](#page-46-0) [50](#page-49-0), [53](#page-52-0) **Fleet Control**  [41](#page-40-0), [42](#page-41-0), [43](#page-42-0), [45,](#page-44-0) [62](#page-61-0) **Form Wash** [12,](#page-11-0) [13](#page-12-0), [26,](#page-25-0) [27](#page-26-0), [32](#page-31-0), [44](#page-43-0), [49](#page-48-0), [52,](#page-51-0) [63](#page-62-0) Form Wash [12,](#page-11-0) [13](#page-12-0), [20,](#page-19-0) [44,](#page-43-0) [49,](#page-48-0) [51](#page-50-0), [52,](#page-51-0) [63,](#page-62-0) [64](#page-63-0) Form Wash L [12](#page-11-0), [13,](#page-12-0) [20,](#page-19-0) [44,](#page-43-0) [49,](#page-48-0) [51](#page-50-0), [52,](#page-51-0) [63](#page-62-0), [64](#page-63-0) **G Garantie** [7](#page-6-0), [8,](#page-7-0) [10](#page-9-0), [32](#page-31-0), [46,](#page-45-0) [56](#page-55-0) **H Harzkartusche** [41,](#page-40-0) [42](#page-41-0), [45](#page-44-0), [47](#page-46-0), [48](#page-47-0), [54,](#page-53-0) [57,](#page-56-0) [58](#page-57-0) Entlüftungskappe [48,](#page-47-0) [54,](#page-53-0) [64](#page-63-0) **Harztank** [41,](#page-40-0) [42](#page-41-0), [45](#page-44-0), [47](#page-46-0), [49](#page-48-0), [53](#page-52-0), [57,](#page-56-0) [58](#page-57-0), [62,](#page-61-0) [63](#page-62-0) Film [41,](#page-40-0) [53](#page-52-0) **High Volume Resin System**  [48](#page-47-0), [62](#page-61-0) **I installieren** [20,](#page-19-0) [23](#page-22-0), [26,](#page-25-0) [30](#page-29-0) Installation [3,](#page-2-0) [30](#page-29-0), [42](#page-41-0), [47](#page-46-0), [48](#page-47-0) **Isopropylalkohol** [17](#page-16-0), [19,](#page-18-0) [44,](#page-43-0) [49](#page-48-0), [51](#page-50-0), [52](#page-51-0) IPA [18](#page-17-0), [46,](#page-45-0) [49,](#page-48-0) [51](#page-50-0), [52](#page-51-0) **K**

**Kamera** [12,](#page-11-0) [43,](#page-42-0) [62](#page-61-0), [63](#page-62-0) **Kartuschennutenabdeckung** [13,](#page-12-0) [24](#page-23-0), [62](#page-61-0) **konform** [10](#page-9-0), [16](#page-15-0) Konformität [7,](#page-6-0) [10](#page-9-0), [16,](#page-15-0) [17](#page-16-0), [65](#page-64-0) **Konstruktionsplattform** [12](#page-11-0), [18](#page-17-0), [29](#page-28-0), [38,](#page-37-0) [39,](#page-38-0) [40](#page-39-0), [41](#page-40-0), [42,](#page-41-0) [45,](#page-44-0) [47,](#page-46-0) [49,](#page-48-0) [50](#page-49-0), [51,](#page-50-0) [54,](#page-53-0) [55](#page-54-0), [58,](#page-57-0) [62](#page-61-0), [63](#page-62-0) Druckoberfläche [29](#page-28-0), [38,](#page-37-0) [39,](#page-38-0) [47,](#page-46-0) [49,](#page-48-0) [50,](#page-49-0) [51,](#page-50-0) [62](#page-61-0) Teilefreigabehebel [29,](#page-28-0) [38](#page-37-0), [39,](#page-38-0) [47](#page-46-0), [49,](#page-48-0) [50,](#page-49-0) [51,](#page-50-0) [62](#page-61-0) **L**

**Laser** [15](#page-14-0), [62,](#page-61-0) [63](#page-62-0) **LevelSense** [42](#page-41-0) **Light Processing Unit** [23](#page-22-0) LPU [23](#page-22-0)

### **N**

**Nachhärten** [44](#page-43-0) Form Cure [20](#page-19-0) Form Cure L [20](#page-19-0) **nivellieren** [15,](#page-14-0) [27,](#page-26-0) [28](#page-27-0), [42](#page-41-0), [47](#page-46-0), [48,](#page-47-0) [63](#page-62-0) nivellieren [13](#page-12-0), [25,](#page-24-0) [28](#page-27-0), [63](#page-62-0) Nivellierfüße [25,](#page-24-0) [28](#page-27-0), [63](#page-62-0)

### **P**

**PreForm** [11](#page-10-0), [29](#page-28-0), [30,](#page-29-0) [38,](#page-37-0) [39,](#page-38-0) [40,](#page-39-0) [42,](#page-41-0) [48](#page-47-0), [53](#page-52-0), [54,](#page-53-0) [62](#page-61-0) Upload [11](#page-10-0), [29](#page-28-0), [30,](#page-29-0) [38,](#page-37-0) [39,](#page-38-0) [40,](#page-39-0) [42](#page-41-0), [48](#page-47-0), [53](#page-52-0), [54,](#page-53-0) [62](#page-61-0)

### **R**

**reinigen** [17,](#page-16-0) [19,](#page-18-0) [24](#page-23-0), [28](#page-27-0), [32](#page-31-0), [44,](#page-43-0) [45,](#page-44-0) [47](#page-46-0), [49,](#page-48-0) [50,](#page-49-0) [51](#page-50-0), [52](#page-51-0), [54,](#page-53-0) [55](#page-54-0), [57](#page-56-0), [58,](#page-57-0) [62](#page-61-0), [63](#page-62-0) Reinigung [18,](#page-17-0) [46,](#page-45-0) [47,](#page-46-0) [48,](#page-47-0) [49,](#page-48-0) [50](#page-49-0), [53](#page-52-0), [58](#page-57-0)

### **S**

**Sicherheit** [6,](#page-5-0) [7,](#page-6-0) [10](#page-9-0), [15,](#page-14-0) [16](#page-15-0), [17,](#page-16-0) [18](#page-17-0), [19,](#page-18-0) [57,](#page-56-0) [58](#page-57-0), [59](#page-58-0), [65](#page-64-0) **Sicherheitsdatenblatt** [16,](#page-15-0) [17](#page-16-0), [18,](#page-17-0) [19](#page-18-0), [57](#page-56-0), [58,](#page-57-0) [59](#page-58-0) SDB [16](#page-15-0), [17,](#page-16-0) [18](#page-17-0), [19](#page-18-0), [57,](#page-56-0) [58](#page-57-0), [59](#page-58-0) **Spezifikationen**  [10](#page-9-0), [11](#page-10-0) **Strom** [8,](#page-7-0) [16,](#page-15-0) [19](#page-18-0), [20](#page-19-0), [21](#page-20-0), [22](#page-21-0), [23](#page-22-0), [24,](#page-23-0) [27](#page-26-0), [32](#page-31-0), [46,](#page-45-0) [49](#page-48-0), [50,](#page-49-0) [52](#page-51-0), [63](#page-62-0) **T Technische Daten** [10](#page-9-0) **Teilebehälter** [12,](#page-11-0) [13](#page-12-0), [20,](#page-19-0) [23,](#page-22-0) [26](#page-25-0), [27,](#page-26-0) [32](#page-31-0), [42](#page-41-0), [43](#page-42-0), [44](#page-43-0), [45,](#page-44-0) [47](#page-46-0), [50,](#page-49-0) [52](#page-51-0), [63,](#page-62-0) [64](#page-63-0) **Teileentnahmegehäuse** [12](#page-11-0), [13,](#page-12-0) [18,](#page-17-0) [22,](#page-21-0) [23,](#page-22-0) [26,](#page-25-0) [27](#page-26-0),

[28,](#page-27-0) [32,](#page-31-0) [43,](#page-42-0) [45](#page-44-0), [47](#page-46-0), [49](#page-48-0), [50](#page-49-0), [54,](#page-53-0) [55](#page-54-0), [62,](#page-61-0) [63,](#page-62-0) [64](#page-63-0) **Teileentnahmemechanismus** [12,](#page-11-0) [18,](#page-17-0) [23](#page-22-0), [26](#page-25-0), [29,](#page-28-0) [33](#page-32-0), [34](#page-33-0), [42](#page-41-0), [43](#page-42-0), [49](#page-48-0), [55,](#page-54-0) [56](#page-55-0), [63,](#page-62-0) [64](#page-63-0) **Teileentnahmeportal** [16](#page-15-0), [21,](#page-20-0) [22](#page-21-0), [23](#page-22-0), [26,](#page-25-0) [28](#page-27-0), [31](#page-30-0), [32](#page-31-0), [33](#page-32-0), [34](#page-33-0), [35](#page-34-0), [36,](#page-35-0) [42,](#page-41-0) [43,](#page-42-0) [44,](#page-43-0) [52](#page-51-0), [63](#page-62-0) **Temperatur** [16](#page-15-0), [38](#page-37-0) Hitze [17,](#page-16-0) [19,](#page-18-0) [42](#page-41-0), [57](#page-56-0) **Touchscreen** [12](#page-11-0), [14,](#page-13-0) [27,](#page-26-0) [28,](#page-27-0) [29](#page-28-0), [30,](#page-29-0) [31,](#page-30-0) [32](#page-31-0), [41](#page-40-0), [42,](#page-41-0) [43](#page-42-0),

[44](#page-43-0), [45](#page-44-0), [46,](#page-45-0) [48,](#page-47-0) [52](#page-51-0), [53,](#page-52-0) [55](#page-54-0), [63](#page-62-0), [64](#page-63-0)

### **Touchscreen-Position** [32,](#page-31-0) [41](#page-40-0), [52](#page-51-0)

**U**

**USB** [27,](#page-26-0) [29,](#page-28-0) [32](#page-31-0), [55,](#page-54-0) [64](#page-63-0) **UV-Schutzschild**  [12](#page-11-0), [26,](#page-25-0) [32,](#page-31-0) [35,](#page-34-0) [64](#page-63-0)

### **V**

**Versand**  [21,](#page-20-0) [23,](#page-22-0) [31](#page-30-0), [32](#page-31-0), [59](#page-58-0) Verpackung [13](#page-12-0), [32](#page-31-0), [33](#page-32-0) Transport [13](#page-12-0), [32](#page-31-0), [33](#page-32-0) transportieren [13](#page-12-0), [32,](#page-31-0) [33](#page-32-0) **Verunreinigung**  [45](#page-44-0) Ablagerungen [17,](#page-16-0) [53](#page-52-0), [58](#page-57-0) Kratzer [33](#page-32-0) Staub [20](#page-19-0) **W**

**Wartung** [15](#page-14-0), [18,](#page-17-0) [20](#page-19-0), [46](#page-45-0), [47](#page-46-0), [48,](#page-47-0) [49,](#page-48-0) [50,](#page-49-0) [56](#page-55-0) **Waschkorb** [12,](#page-11-0) [13,](#page-12-0) [26](#page-25-0), [27,](#page-26-0) [32,](#page-31-0) [44,](#page-43-0) [49,](#page-48-0) [52](#page-51-0), [63](#page-62-0)

# <span id="page-61-0"></span>**11. Glossar**

Weitere druckerspezifische Begriffe finden Sie im Handbuch Ihres Druckers.

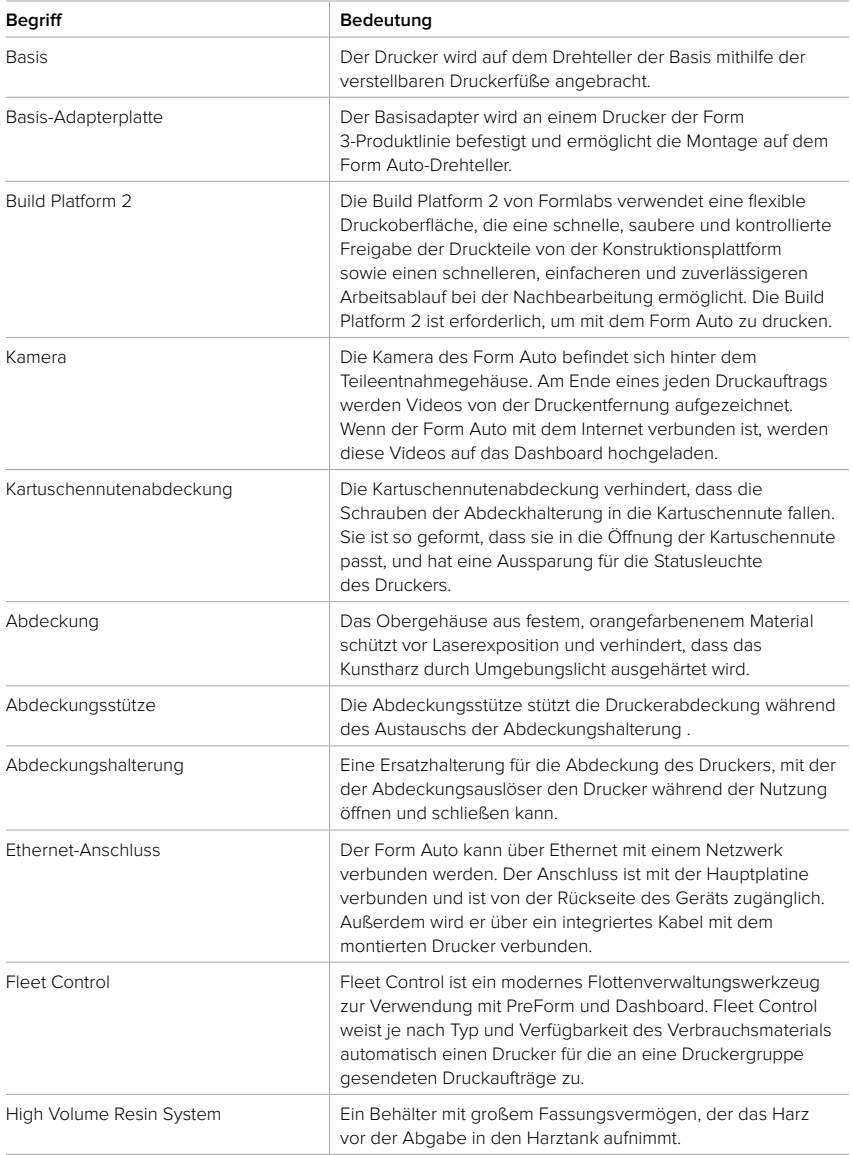

<span id="page-62-0"></span>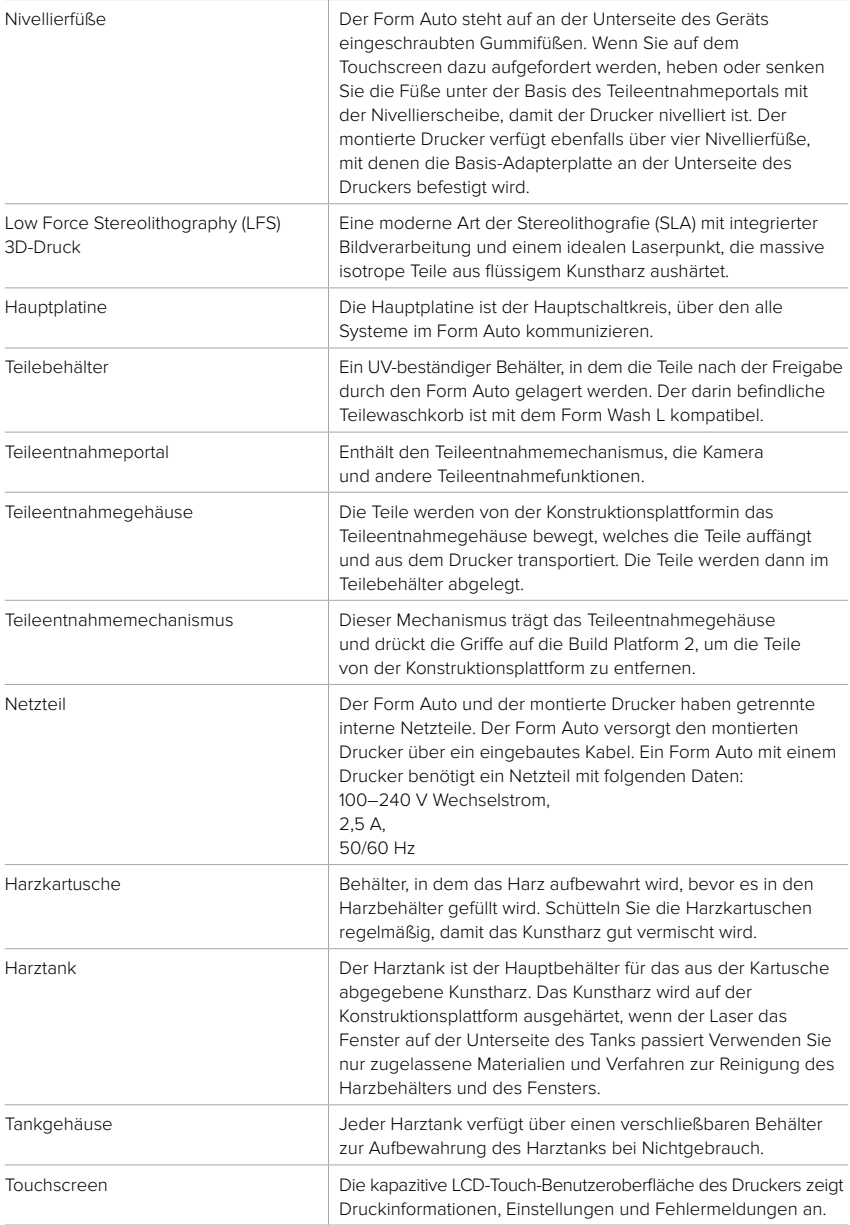

<span id="page-63-0"></span>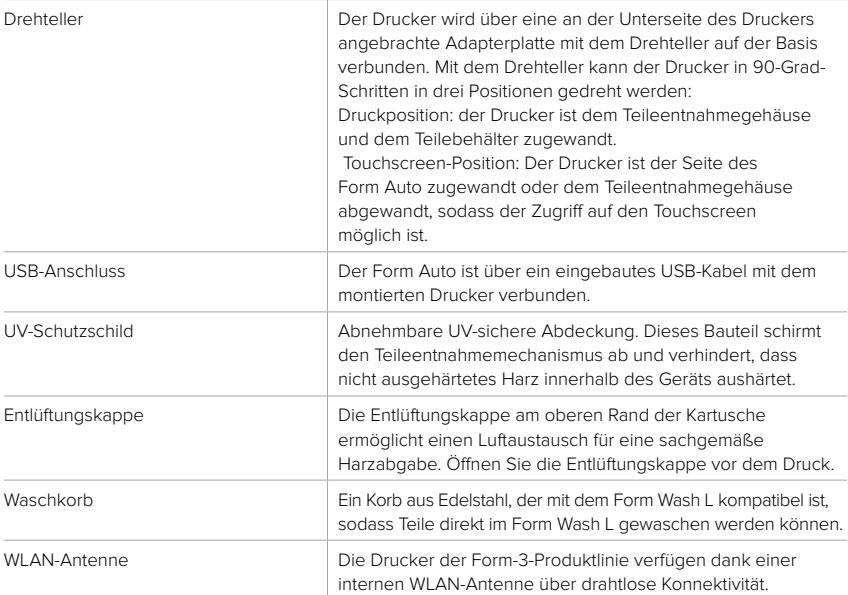

# <span id="page-64-0"></span>**12. Produktkonformität**

Der Form Auto entspricht den folgenden Sicherheitsstandards in Bezug auf Elektrik und Qualität:

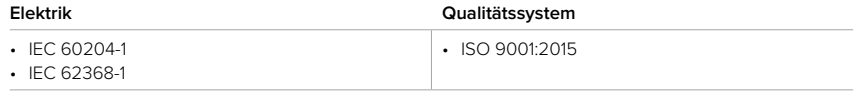